HP OmniBook 4150

Kullanıcı El Kitabı

### **Bildirim**

Bu el kitabı ve burada içerilen örnekler oldukları gibi sunulmuş olup herhangi bir bildiride bulunulmaksızın değiştirilebilir. Hewlett-Packard Company bu elkitabına ilişkin, dolaylı ticarilik garantileri ve belirli bir amaç için uygunluğu da kapsayarak ama bunlarla sınırlı olmayarak hiç bir garanti vermez. Hewlett-Packard Co. bu elkitabı veya içindeki örneklerin kurulması, başarımı veya kullanımı ile bağlantılı arızi veya sonuç olarak ortaya çıkan herhangi bir hasardan sorumlu olmayacaktır.

Avustralya ve İngiltere'deki tüketici işlemleri: Yukarıdaki garanti geçersiz kılma ve sınırlama uygulamaları Avustralya ve İngiltere'deki tüketici işlemleri için geçerli olmayacak ve Tüketicilerin yasal haklarını etkilemeyecektir.

© Copyright Hewlett-Packard Company 1999. Tüm hakları saklıdır. Bu el kitabı telif haklarında belirtilenler dışında, Hewlett Packard Company'nin yazılı izni olmadan çoğaltılamaz, uyarlanamaz ve başka bir dile çevrilemez.

Bu ürünü kontrol eden programlar telif hakları ile korunmuştur ve tüm hakları saklıdır. Bu programların Hewlett Packard Co.'nun yazılı izni olmadan çoğaltılması, uyarlanması ve başka dillere çevrilmesi de yasaktır.

Microsoft Corporation, SystemSoft Corp., Phoenix Technologies, Ltd., NeoMagic Corporation ve Adobe Systems Incorporated bu ürünü kontrol eden programların bir kısmının telif haklarına sahip olabilir. Ek telif hakları hakkında bilgi almak için, programların kendi bildirimlerine bakın.

Microsoft, MS, MS-DOS, Windows, ve Windows NT Microsoft Corporation' in ticari tescilli markasıdır. Pentium ve Intel Inside logoları ABD'nin tescilli markalarıdır ve MMX Intel Corporation'un ABD tescilli markasıdır. TrackPoint, International Business Machines'in ABD tescilli markasıdır. Adobe ve Acrobat, Adobe Systems Incorporated'ın tescilli ticari markalarıdır.

**Hewlett-Packard Company Mobile Computing Division** 19310 Pruneridge Ave. Cupertino, CA 95014

## HP Yazılım Ürünü Lisans Sözleşmesi

HP OmniBook PC'niz önceden yüklenmis yazılım programları icermektedir. Lütfen devam etmeden önce Yazılım Lisans Sözleşmesi'ni okuyun.

Bu cihazı kullanmadan önce bu Lisans Sözleşmesi'ni dikkatle okuyunuz. Yazılımdaki haklar yalnızca müsterinin Lisans Sözlesmesi'nin tüm hüküm ve kosullarını onavlaması sartıyla sunulmustur. Bu cihazı kullanmaya devam etmeniz bu hüküm ve koşulları onayladığınız anlamına gelir. Lisans Sözleşmesi hükümlerini onaylamıyorsanız, yazılımı sabit diskinizden silmeli ve Kurtarma CD'sini imha etmeli ya da paranızı eksiksiz olarak geri almak için tüm bilgisayar ve yazılımı iade etmelisiniz.

Yapılandırmaya geçmeniz Lisans Sözleşmesi hükümlerini kabul ettiğinizi gösterir.

Aşağıda aksi belirtilmedikçe, bu HP Yazılım Ürünü Lisans Sözleşmesi siz müşteriye HP bilgisayar ürünün parçası olarak sağlanan tüm yazılımların kullanımını vönetecektir. Cevrimici bulunabilen va da bilgisavar ürünü kutusu icindeki belgelendirme ve malzemelerde bulunan tüm HP dışı yazılım lisansı hükümlerinin verini alacaktır.

Not: Microsoft İşletim Sistemi Yazılımı size Microsoft Belgelendirmesinde içerilen Microsoft Son Kullanıcı Lisans Sözleşmesi (EULA) ile verilmiştir.

Aşağıdaki Lisans Hükümleri yazılımın kullanımını yönetir:

Kullanım. Müşteri yazılımı herhangi tek bir bilgisayarda kullanabilir. Müşteri yazılımı bilgisayar ağı üzerinde ya da başka bir şekilde birden çok bilgisayar üzerinde kullanamaz. Müşteri yasanın izin verdiği haller dışında, yazılımı parçalara ayıramaz veya derlemeyi açamaz.

Kopyalar ve Uyarlamalar. Müşteri (a) arşiv amacıyla ve (b) yazılımın bilgisayarda kullanımı için kopyalama ve uyarlama zorunlu bir adım olduğunda, kopya ve uyarlamanın başka bir amaç için kullanılmaması koşuluyla yazılımı kopyalayabilir ve uyarlayabilir.

Mülkiyet. Müşteri yazılımda fiziksel ortamın sahipliği dışında hiç tasarruf ve mülkiyet hakkı olmadığını kabul eder. Müşteri yazılımın telif hakları bulunduğunu ve telif hakkı ile ilgili yasalarla korunduğunu bilmekte ve kabul etmektedir. Müşteri yazılımın, yazılımda yer alan telif hakkı bildiriminde adı belirtilen ve telif hakkının ihlali ve bu Sözlesme'ye uyulmaması durumunda Müsteriyi sorumlu tutmaya yetkili bir üçüncü kisi yazılım sağlayıcı tarafından geliştirilmiş olabileceğini bilmekte ve kabul etmektedir.

Ürün Kurtarma CD-ROM'u. Bilgisayarınızla birlikte bir ürün Kurtarma CD-ROM'u verilmiş ise: (i) Ürün Kurtarma CD-ROM'u ve/veya yardımcı yazılımlar yalnızca ürün Kurtarma CD-ROM'unun başlangıçta birlikte verildiği HP bilgisayarın sabit diskini kurtarmakta kullanılabilir. (ii) Bu ürün Kurtarma CD-ROM'u içindeki tüm Microsoft işletim sistemi yazılımları için Microsoft Son Kullanıcı Lisans Sözleşmesi (EULA) geçerli olacaktır.

Yazılım Haklarının Devri. Müsteri yazılım üzerindeki haklarını üçüncü sahıslara yalnızca tüm hakların devredilmesi ve üçüncü şahsın Lisans Sözleşmesi ile bağlı olacağını önceden kabul etmesi koşullarıyla devredebilir. Müşteri böyle bir devirden sonra yazılımdaki tüm haklarının sona erdiğini ve ayrıca kopya ve uyarlamaları imha etmesi ya da üçüncü şahsa devretmesi gerektiğini kabul eder.

Alt Lisans ve Dağıtım. Müsteri Hewlett Packard'ın önceden yazılı onayı olmadan yazılımı kiralayamaz, alt lisans veremez ya da yazılımın kopyalarını ve uyarlamalarını fiziksel ortamlarla ya da telekomünikasyon yöntemiyle kamuya dağıtamaz

Fesih. Hewlett-Packard, buradaki hükümlerden herhangi birine uyulmaması durumunda, Müşteriden ihlalin giderilmesini istemesi ve Müşterinin bu uyarıyı takip eden otuz (30) gün içerisinde gerekeni yapmaması koşuluyla bu yazılım sözleşmesini feshedebilir.

Güncellestirmeler ve Yükseltmeler. Müsteri yazılımın Hewlett Packard'dan, ayrı bir destekleme sözleşmesi ile alınabilecek olan güncelleştirme ve geliştirmeleri kapsamadığını kabul etmektedir.

**İhracat Maddesi.** Müşteri yazılımı ya da yazılımın herhangi bir kopya veya uyarlamasını, A.B.D. İhracat Bakanlığı düzenlemeleri ya da uygulanan diğer düzenlemeler ihlal edilerek ihraç etmeyeceğini veya yeniden ihraç etmeyeceğini kabul eder.

A.B.D. Hükümeti Sınırlı Hakları. A.B.D. Hükümeti tarafından kullanımı, çoğaltma ya da ifşası DFARS 252.227-7013 içindeki Teknik Veriler ve Bilgisayar Yazılımı Hakları maddesinin  $(c)(1)(ii)$  alt paragrafinda açıklanan sınırlamalara tabidir. Hewlett-Packard Company, 3000 Hanover Street, Palo Alto, CA 94304 A.B.D. DOD dışındaki A.B.D. Hükümet Bakanlıkları ve Kuruluşları hakları FAR 52.227-19(c)(1,2) içinde açıklandığı gibidir.

## Yayım Tarihçesi

1. Basım . . . . . . . . . . .

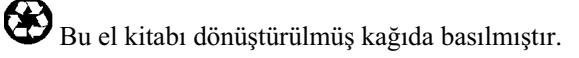

 $\overline{4}$ Kullanıcı El Kitabı

## İçindekiler

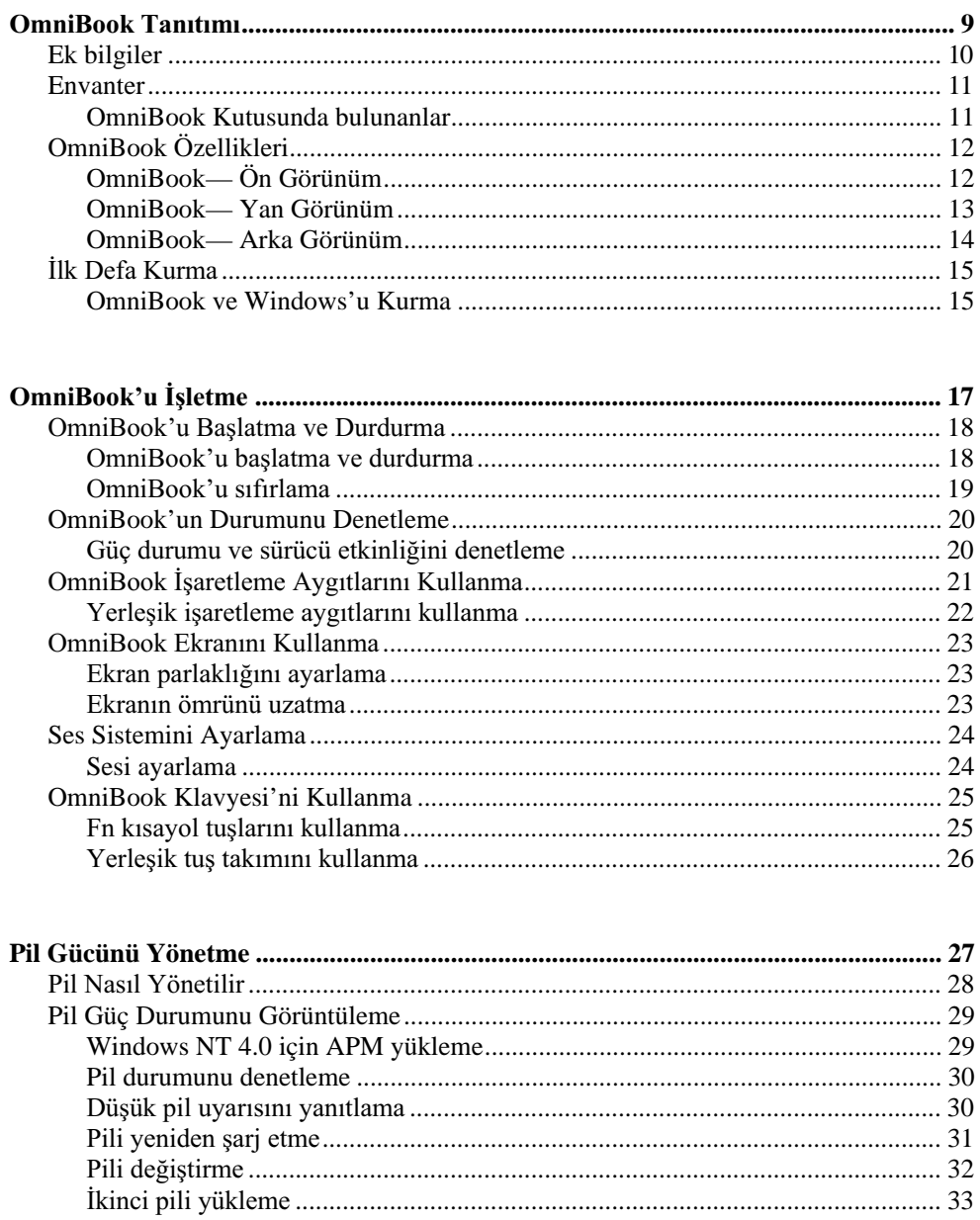

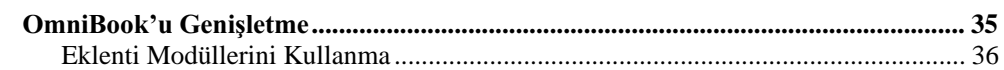

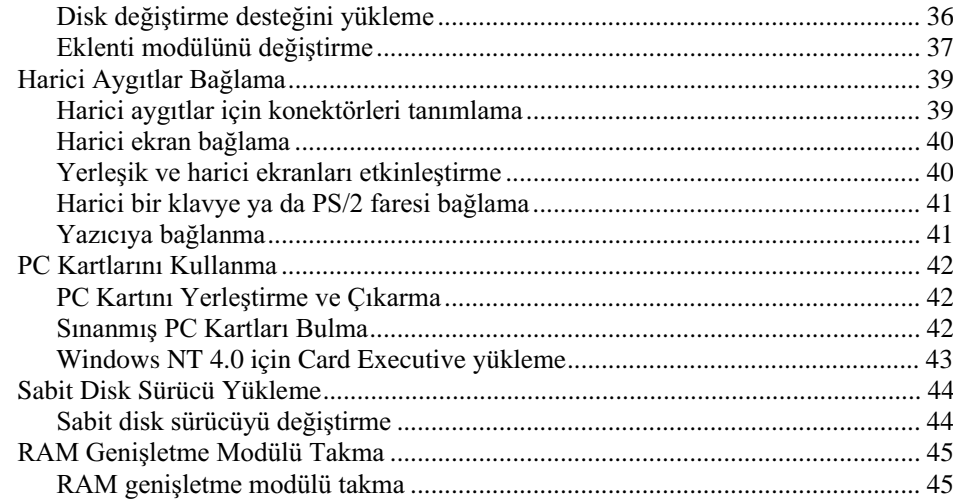

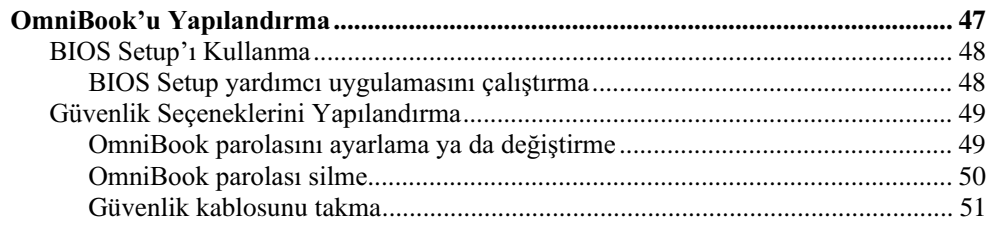

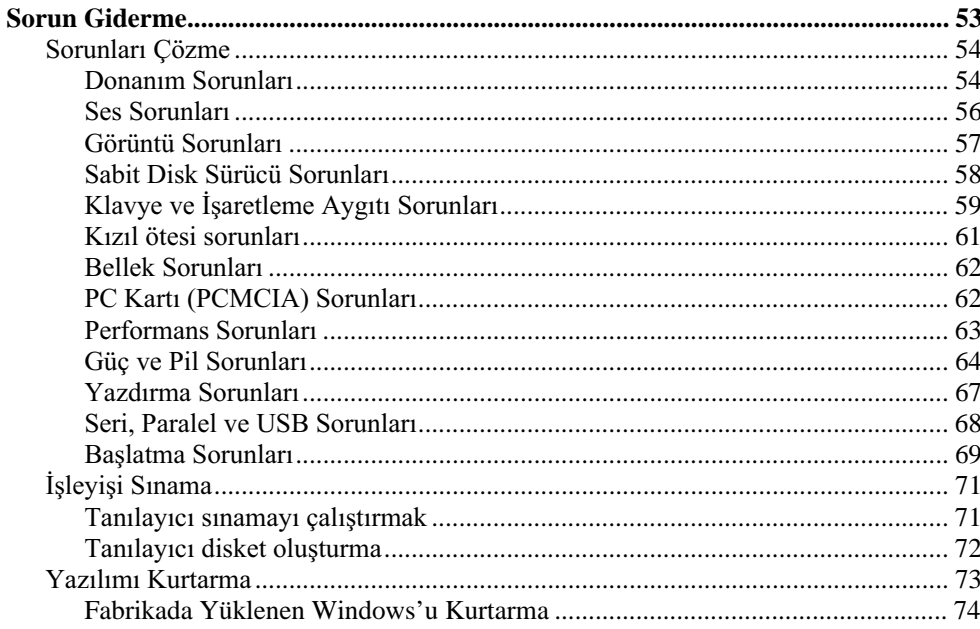

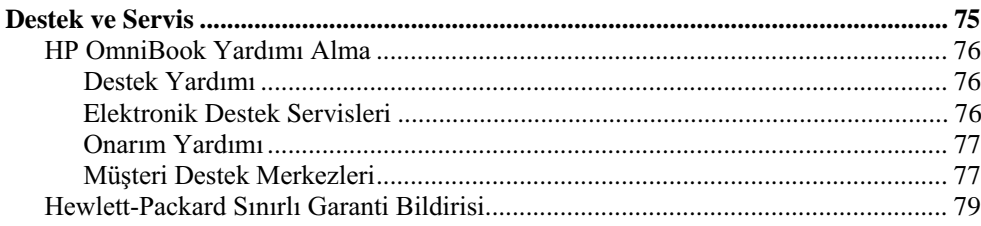

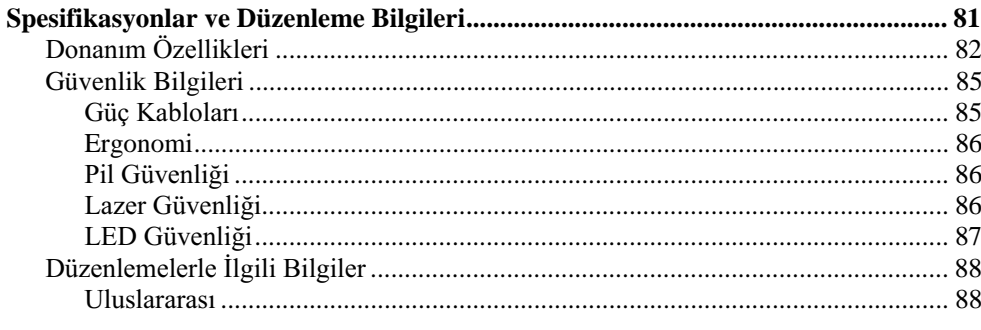

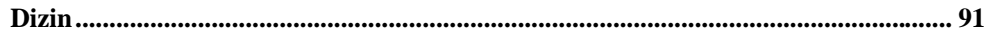

OmniBook Tanıtımı

## Ek bilgiler

Tebrikler! OmniBook'unuz kişisel bilgisayarda yeni bir standart belirliyor. Kompakt ve kolay taşınabilir olmanın yanı sıra Hewlett-Packard'ın kalite damgası olan kalite ve ayrıntılara gösterilen özenle işlenmiştir.

OmniBook Hızlı Başlatma sayfası size OmniBook'unuzu nasıl hızlı bir şekilde çalışıyor hale getirebileceğinizi gösterir. Bu el kitabı OmniBook'u nasıl kuracağınızı ve işleteceğinizi ve ayrıca sorunlarla karşılaştığınızda ne yapmanız gerektiğini de gösterir.

Bu tablo OmniBook ürünleri hakkında destek bilgisi alınabilecek diğer kaynakları listeler.

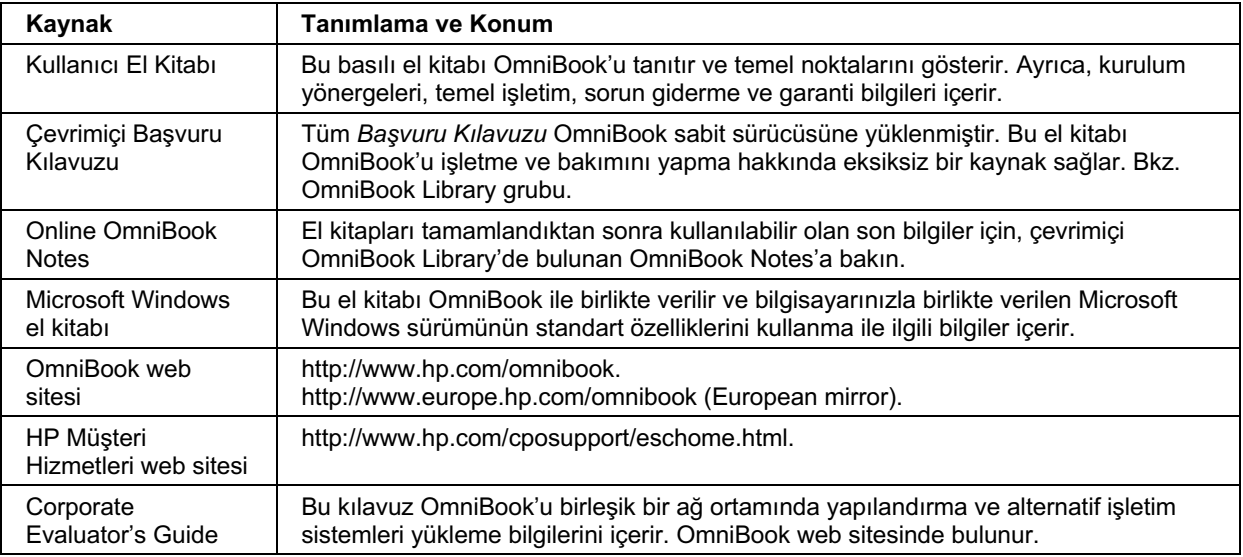

## Envanter

HP OmniBook 4150 en son mobil teknolojisiyle yeni bir HP notebook bilgisayar kategorisi sunar. Yüksek hızlı Intel işlemcileri, büyük TFT ekranları ve yüksek kapasiteli sabit sürücüler kullanır.

### OmniBook Kutusunda bulunanlar

- HP OmniBook 4150.
- Disket sürücü.
- CD-ROM veya DVD sürücü.
- AC adaptör ve elektrik kablosu.
- Lityum iyon pil.
- Ağırlık tasarruf modülü (yüklü).
- OmniBook Kullanıcı El Kitabı.
- Hızlı Başlama sayfası.
- OmniBook *Kurtarma CD'si*. Windows kurtarma ve işletim sistem sürücüleri dahil.
- Microsoft Windows el kitabı.

OmniBook Tanıtımı OmniBook Özellikleri

## OmniBook Özellikleri

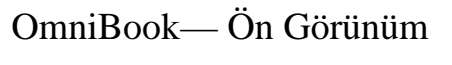

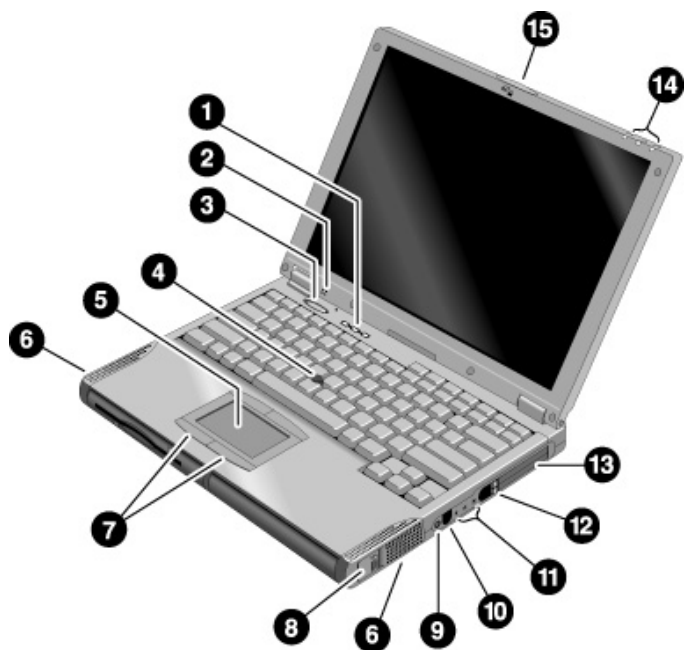

- 1. Klavye durum ışıkları (soldan sağa: caps lock, tuş takımı kilidi, num lock).
- 2. Yerleşik mikrofon.
- 3. Mavi güç düğmesi. OmniBook'u açar ve kapar.
- 4. İşaretleme çubuğu (işaretleme aygıtı).
- 5. Dokunma alanı (işaretleme aygıtı).
- 6. Yerleşik hoparlörler
- 7. Tıklatma düğmeleri (ikisi dokunma alanının üstünde ikisi altında).
- 8. Ana pil serbest bırakma mandalı.
- 9. Sessiz düğmesi.
- 10. AC adaptör prizi.
- 11. Ses prizi (soldan sağa): ses girişi, harici mikrofon, ses çıkışı.
- 12. PC Kartı çıkartma düğmeleri (üst ve alt PC Kartı yuvaları). Düğmeyi çıkartmak için bir kez basın ve kartı çıkartmak için tekrar basın.
- 13. PC Kartı ve CardBus yuvaları (üst ve alt). İki Type-Il kartı veya bir Type-III kartı kabul eder.
- 14. Ana durum ışıkları (soldan sağa): güç durumu, sabit disk etkinliği, şarj durumu.
- 15. OmniBook'u açma ve kapatma düğmesi.

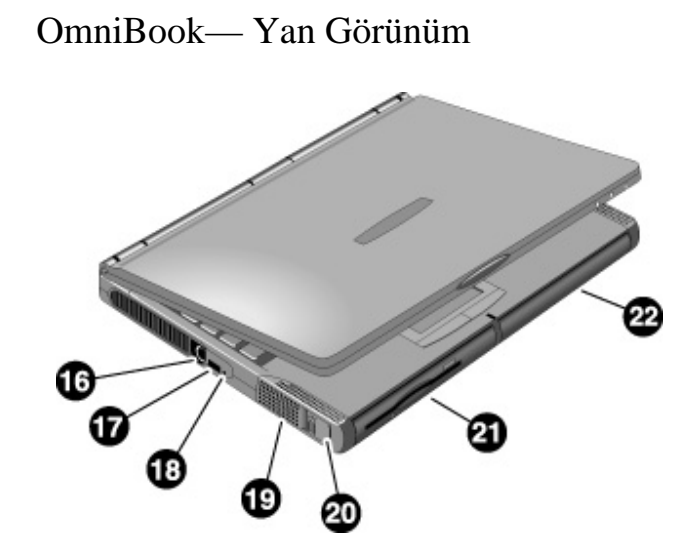

- 16. PS/2 klavye veya PS/2 fare bağlantı noktası (Y adaptörünü destekler).
- 17. Universal serial bus bağlantı noktası (USB). Windows NT 4.0 USB'yi desteklemez.
- 18. Sistem kapatma düğmesi (OmniBook'u kapatır).
- 19. Yerleşik hoparlör.
- 20. Modül serbest bırakma mandalı.
- 21. Bağlantı modül bölmesi. CD-ROM sürücü, disket sürücü, LS-120 sürücü, DVD sürücü, ikinci sabit disk sürücü veya ikinci pil içerebilir.
- 22. Pil bölmesi.

OmniBook Tanıtımı OmniBook Özellikleri

## OmniBook-Arka Görünüm

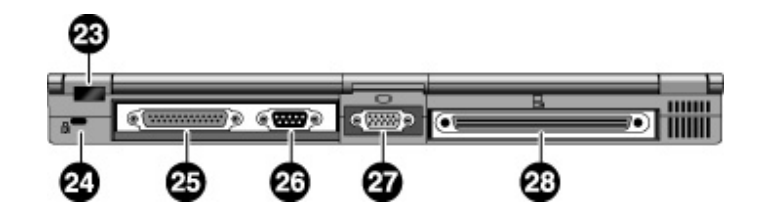

- 23. Kızıl ötesi bağlantı noktası. Windows NT 4.0 kızıl ötesi iletişimi desteklemez.
- 24. Kensington kilit yuvaları (güvenlik konektörü)
- 25. Paralel bağlantı noktası (LPT1). Bu bağlantı noktasını paralel yazıcı, diğer paralel aygıtlar veya disket sürücüye harici olarak bağlanmak için kullanın.
- 26. Seri bağlantı noktası (COM1). Bu bağlantı noktasını seri bir fare, modem, seri yazıcı veya diğer seri aygıtlar için kullanın.
- 27. Harici ekran bağlantı noktası.
- 28. Bağlantı sistemi bağlantı noktası.

## İlk Defa Kurma

OmniBook'u ilk kez kurduğunuzda, pili yükleyip şarj etmeniz, ac adaptörünü bağlamanız, OmniBook'u açmanız ve Windows kurulum programını çalıştırmanız gerekir.

### OmniBook ve Windows'u Kurma

**UYARI** Bu ürünle yalnızca HP adaptörü model F1454A'yı (veya onaylanmış diğer bir adaptör) kullanın. Farklı bir ac adaptör kullanımı OmniBook'a zarar verebilir ve garantinizi geçersiz kılabilir. Ürününüzün garanti belgesine başvurun. 1. Serbest bırakma mandalını ileri doğru kaydırarak ve geri iterek "ağırlık tasarrufu" modülünü çıkarın. OmniBook'un ana pilini yerleştirin. **İpucu** OmniBook'u hafifletmek için ağırlık tasarrufu modülünü CD-ROM veya disket sürücünün yerine kullanabilirsiniz. 2. AC adaptörünü fişe takın. 3. AC adaptörünü OmniBook'un sağ tarafına gösterildiği gibi bağlayın. OmniBook pili şarj etmeye başlar. Pili, dahili saat pilini tamamen şarj etmesi için 24 saat boyunca şarj edin. Aksi

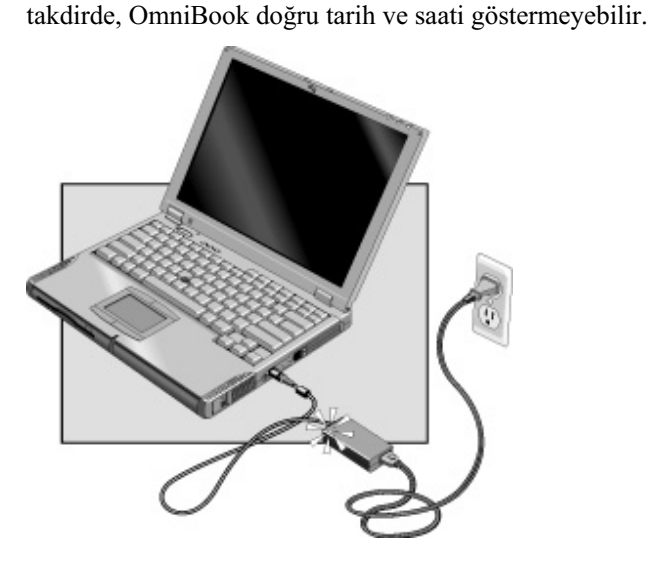

### OmniBook Tanıtımı İlk Defa Kurma

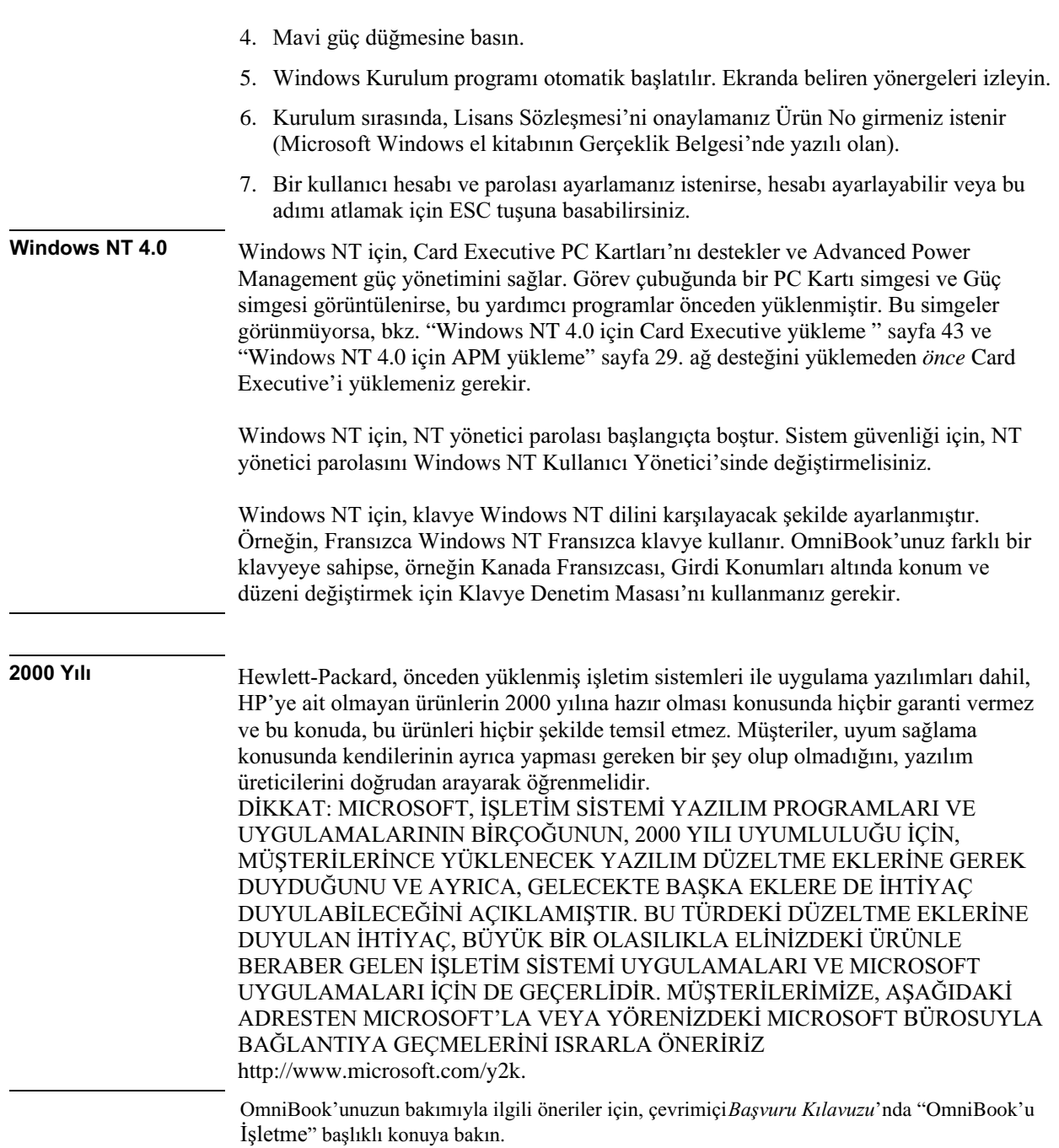

OmniBook'u İşletme

## OmniBook'u Başlatma ve Durdurma

Mavi güç düğmesini kullanarak OmniBook'unuzu kolayca başlatabilir ve durdurabilirsiniz. Ancak, güç durumu, etkin bağlantı türleri ve başlatma süresine bağlı olarak belirli zamanlarda, OmniBook'unuzu başlatmak ve durdurmak için farklı yöntemler kullanmak isteyebilirsiniz.

#### OmniBook'un modu Basılan tuş Yeniden açma **Bekleme Modu** Fn+S tuşlarına Herhangi bir tuşa basın Minimum güç tasarrufu yapar. basın.\* ya da işaretleme aygıtını -ya da-Sadece ekranı kapatır. geçerli oturumunuzu zaman aşımına izin Kolayca yeniden başlatılır. görüntülemek için taşıyın Ağ bağlantılarını korur. verin. ("Anında-Aç"). Mavi güç düğmesine Duraklatma Modu Gecerli oturumunuzu Önemli ölçüde güç tasarrufu yapar. görüntülemek için mavi basın güç düğmesine basın Ekranı kapatır. -va da-Baslat, Duraklat'ı Gecerli oturumu RAM'a kaydeder. ("Anında-Aç"). tıklatın.\*\* Kolayca yeniden başlatılır.  $-ya$  da-Ağ bağlantılarını geri yükleyebilir.\*\*\* zaman aşımına izin verin. Fn+F12 tuslarına Uyku Modu Yeniden baslatmak ve Maksimum qüç tasarrufu yapar. önceki oturumunuzu geri basın  $-$ va da $-$ Gecerli oturumu diske kaydeder, kapatır. yüklemek için mavi güç zaman asımına izin Ağ bağlantılarını geri yükleyebilir.\*\*\* düğmesine basın. verin. Başlatt/Kapat'ı tıklatı Kapalı Modu Yeni bir oturumla yeniden Maksimum güç tasarrufu yapar. başlatmak için mavi güç n (önerilir) Geçerli oturumu kaydetmeden kapatır.  $-$ ya da $$ düğmesine basın. Başlatırken, herşeyi sıfırlar, yeni, bir oturum başlatır ve Ekran kapanana kadar mavi güç ağ bağlantılarını geri yükler. düğmesini basılı tutun.

### OmniBook'u başlatma ve durdurma

Yalnızca Windows NT ve Windows 95. Windows 98'de, bekleme modu icin Fn+S tuslarına basın.

Yalnızca Windows 95. Windows 98'de, bekleme modu için Başlat, Kapat, Bekleme'ye basın.

<sup>\*\*\*</sup> Windows 95 ya da Windows 98 gibi bir tak ve çalıştır işletim sistemi, OmniBook'u açtığınızda ağ bağlantılarını geri yükleyebilir. Windows NT 4.0 ya da farklı bir işletim sisteminde, OmniBook'u sıfırlamak ya da ağ bağlantılarını geri yüklemek için işletim sistemini yeniden başlatmanız gerekebilir.

#### OmniBook'u İşletme OmniBook'u Başlatma ve Durdurma

## OmniBook'u sıfırlama

Windows ya da OmniBook yanıt vermezse, OmniBook'u sıfırlayıp Windows'u yeniden başlatabilirsiniz.

- Mümkünse, Windows'u kapatın.  $1.$
- Mavi güç düğmesini ekran kapanana kadar basılı tutun. 2.

ya da, bunu başaramazsanız

OmniBook'un sol yanındaki girintiye gösterildiği gibi bir kalem ya da sıkıştırılmış kağıt yerleştirin.

3. Bilgisayar kapandıktan sonra, açmak için mavi güç düğmesine basın.

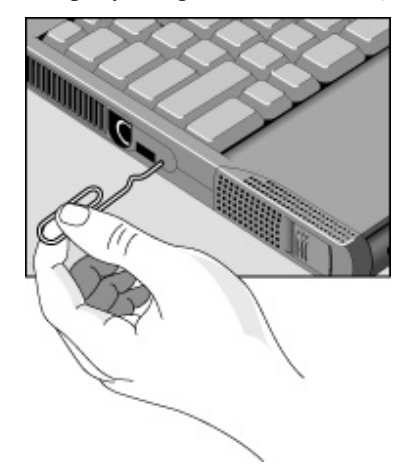

İpucu

Dış modül bölmesinde bulunan bir CD-ROM sürücüsünden yeniden başlatmak için, yeniden yükleme sırasında HP amblemini gördüğünüzde iki kez ESC tuşuna basın. Daha sonra CD-ROM/DVD sürücüyü geçici yükleme aygıtı olarak gösterin.

## OmniBook'un Durumunu Denetleme

### Güç durumu ve sürücü etkinliğini denetleme

OmniBook güç durumu ve sürücü etkinliğini bildiren durum ışıklarına sahiptir. Disket sürücü dış modül bölmesine yüklendiğinde, aşağıdaki ışıklar OmniBook'un ön tarafında ve dış modül bölmesinde mevcuttur.

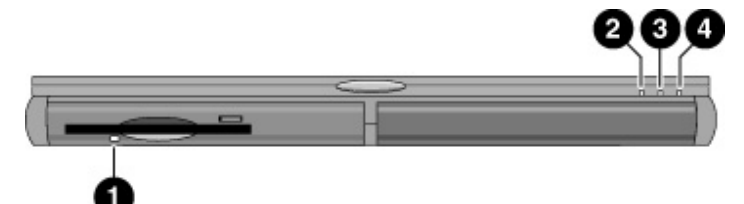

- 1. Disket sürücü ışığı.
	- Yeşil ışık. OmniBook disket sürücüye erişim yapıyor.
- 2. Güç durum ışığı.
	- · Yeşil ışık. OmniBook açık.
	- Amber ışık. OmniBook Bekleme ya da Duraklama modunda.
	- Işık yok. OmniBook Kapalı ya da Uyku modunda.  $\bullet$
	- · Yeşil ve amber ışık. OmniBook başarısız oldu. OmniBook'u sıfırlayın.
- 3. Sürücü etkinlik ışığı.
	- Yeşil ışık. OmniBook sabit sürücü diskine ya da dış modül bölmesindeki bir sürücüye erişiyor.
- 4. Şarj durum ışığı.
	- Yeşil ışık. AC adaptörü bağlı ve pil dolu ya da şarj etmeyi durdurmuş.
	- Yanıp sönen yeşil ışık. AC adaptörü bağlı ve pil şarj ediyor.
	- Işık yok. AC adaptörü bağlı değil ya da pil takılmamış.

## OmniBook İşaretleme Aygıtlarını Kullanma

OmniBook'unuzda yerleşik olarak iki işaretleme aygıtı (işaretleme çubuğu ve dokunma alanı) bulunur.

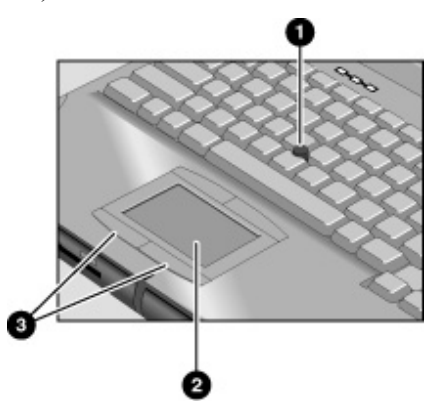

- 1. İşaretleme çubuğu (basınca duyarlı işaretleme aygıtı).
- 2. Dokunma alanı (temasa duyarlı işaretleme aygıtı).
- 3. Tıklatma düğmeleri (ikisi dokunma alanının üstünde ikisi altında).

İki işaretleme aygıtı da standart faredeki sağ ve sol düğmeler gibi işleyen bu tıklatma düğmelerini kullanır. Düğmelerin işlevi kullanılan yazılıma bağlıdır.

## Yerleşik işaretleme aygıtlarını kullanma

- 1. Ellerinizi yazma konumuna yerleştirin.
- 2. **İşaretleme çubuğu.** İşaret parmağınızla, işaretleme çubuğuna hareket etmek istediğiniz yönde basın. Sizden uzağa doğru basmak işaretçiyi ekranın üst tarafına, size doğru basmak alt tarafına tasır.

Dokunma alanı. Başparmağınızı dokunma alanının üzerinde işaretçinin hareket etmesini istediğiniz yönde gezdirin.

- 3. Seçiminizi yapmak için, fare üzerindeki sağ ve sol düğmeler gibi işlev gören sol ve sağ tıklatma düğmelerini kullanın.
	- Bir uygulamayı açmak için, işaretçiyi simgenin üzerine taşıyın ve sonra sol düğmeye iki kez hızla basın.
	- Menü seçimleri yapmak için, işaretçiyi öğeye taşıyın ve sol düğmeye bir kez basın.
	- · Bir öğenin kısayol menüsünü açmak için, işaretçiyi öğe üzerine taşıyın ve sağ düğmeyi tıklatın.
	- · Bir öğeyi sürüklemek için, işaretçiyi öğe üzerine taşıyın. İşaretçiyi yeni konumuna taşırken sol düğmeyi basılı tutun. Düğmeyi serbest bırakın.

Varsayılan işaretleme aygıtı sürücüsü (PS/2 TrackPoint) işaretleme çubuğunun gelişmiş özelliklerini ve dokunma alanının temel özelliklerini destekler.

OmniBook'u gelismis dokunma alanı özelliklerini desteklevecek sekilde özelleştirebilirsiniz (sonraki konuya bakın). Bunu yaparsanız, yalnızca dokunma alanının gelişmiş özelliklerini seçtiğinizi unutmayın. Gelişmiş özellikleri ikisi için aynı anda etkinlestiremezsiniz.

Dokunma alanı ya da işaretleme çubuğunun işleyişini özelleştirmek için çevrimiçi Başvuru Kılavuzu'nda, "OmniBook İşaretleme Aygıtlarını Kullanma" bölümüne bakın.

## OmniBook Ekranını Kullanma

OmniBook ekranı, ekran kapağını kapattığınızda kapanır. Bunun yerine OmniBook'u bekletmek için, çevrimiçi Başvuru Kılavuzu'nda "OmniBook Ekranını Kullanma" bölümüne bakın.

### Ekran parlaklığını ayarlama

OmniBook parlaklığı denetlemek için kısayol tuşu denen özel tuş birleşimleri kullanır.

- Parlaklığı azaltmak için Fn+F1 tuşlarına basın.
- Parlaklığı artırmak için Fn+F2 tuşlarına basın.

**l**pucu Pilinizin işleme süresini maksimuma çıkarmak için, parlaklığı kullanabildiğiniz en düşük ayara getirin, böylece dahili ışık en düşük oranda güç harcar.

### Ekranın ömrünü uzatma

OmniBook ekranının arka ışığının ömrünü maksimuma çıkarmak için aşağıdaki önerileri gözden geçirin.

- Parlaklığı kullanabildiğiniz en düşük ayara getirin (Fn+F1). Harici klavye  $\bullet$ kullanıyorsanız,  $Fn = CTRL+ALT$ .
- Masanızda çalışırken, harici bir ekrana bağlanın ve dahili ekranı kapatın (Fn+F5).
- OmniBook'un zaman aşımı süresinden sonra Bekleme ve Duraklama moduna geçiş yapmasını engelleyen ekran koruyucu ya da diğer yazılımları kullanmaktan kaçının. Windows 95 ya da 98 ile ekran koruyucu kullanıyorsanız, belirli bir süre sonra ekranı kapatma seceneğini etkinleştirin.
- Duraklama ve Bekleme zaman aşımlarını devre dışı bırakmayın.
- AC gücü kullanıyorsanız ve harici ekranınız yoksa, kullanım dışı durumlarda bekleme ve duraklatmaya geçin.

## Ses Sistemini Ayarlama

OmniBook Sound Blaster Pro uyumlu ses ve Microsoft Windows Ses Sistemi'ni destekler.

### Sesi ayarlama

#### Klavyede

- Sesi yükseltmek için, Fn+YUKARI OK tuşlarına basın.  $\bullet$
- Sesi kısmak için, Fn+AŞAĞI OK tuşlarına basın.
- Hoparlörü ses ayarını değiştirmeden geçici olarak sessiz hale getirmek için,  $\bullet$ OmniBook'un sağ tarafındaki sessiz düğmesine basın.

#### Windows'da

- Görev çubuğu üzerindeki hoparlör simgesini tıklatın.  $\bullet$
- Sesi ayarlamak için ses denetim çubuğunu sürükleyin.
- Ses ayarını değiştirmeden hoparlörü geçici olarak sessiz hale getirmek için, Sessiz'i  $\bullet$ tıklatın.

## OmniBook Klavyesi'ni Kullanma

#### **UYARI**

Klavye ve diğer girdi aygıtlarının yanlış kullanımı ergonomik zarara neden olabilir. Bu riski azaltmakla ilgili bilgi için, çevrimiçi OmniBook Library'de Working in Comfort'a bakın ya da ergonomi web sitemizi ziyaret edin, http://www.hp.com/ergo.

Taşınabilir bilgisayarınızı birincil bilgisayarınız olarak ya da uzun sürelerde kullanıyorsanız, bilgisayarı gerçek boyutta bir klavye, ekran ve fare ile kullanmalısınız. Bu zarar görmeniz riskini azaltabilir. Çevrimiçi OmniBook Library'de Working in Comfort'a bakın.

### Fn kısayol tuşlarını kullanma

Fn tuşu artı diğer bir tuşu kullanmak çeşitli sistem denetimleri için bir kısayol tuşu oluşturur. OmniBook klavyesi Fn kısayol tuşlarını gri olarak gösterir. Harici bir klavye kullanıyorsanız, Fn tuşu = CTRL+ALT.

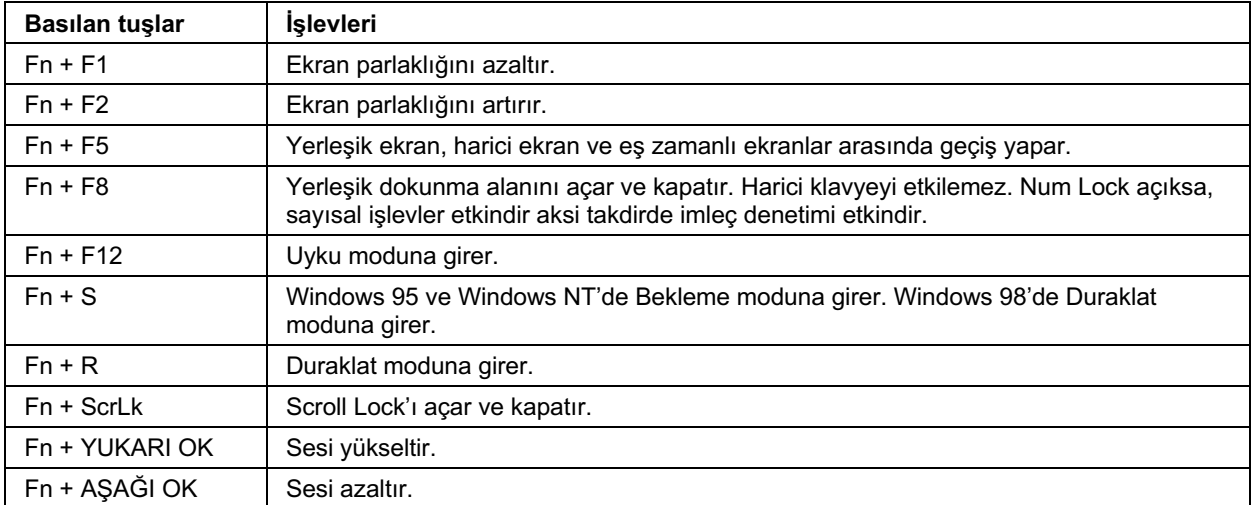

#### OmniBook'u İşletme OmniBook Klavyesi'ni Kullanma

## Yerleşik tuş takımını kullanma

açık

OmniBook'un yerleşik klavyesindeki yerleşik tuş takımı alanı etkin olduğunda, iki seçenek kullanılabilir.

Num Lock Tuşlar klavye üzerinde açık gri sayısal ve aritmetik tasarımlara dönüşür. Num Lock Tuşlar imleç denetim tuşlarına dönüşür. kapalı 1. Num Lock'ı açmak ya da kapatmak için NmLk'a basın. 2. Yerleşik dokunma alanını açmak için Fn+F8 tuşlarına basın.

-ya da-<br>Yerleşik dokunma alanını geçici olarak kapatmak için, bir tuş yazarken Fn tuşunu basılı tutun.

Pil Gücünü Yönetme

## Pil Nasıl Yönetilir

OmniBook pil şarj durumunu ve güç akışını kontrol eden (Gelişmiş Güç Yönetimi) Advanced Power Management (APM) yazılımı kullanarak güç tasarrufu yapar.

Windows 95 ya da Windows 98 kullanıyorsanız, APM OmniBook'a önceden yüklenmiştir.

Windows NT 4.0 kullanıyorsanız, görev çubuğunda Güç simgesini arayın. Simge varsa, APM yüklüdür. Yoksa, bkz. "Windows NT 4.0 için APM yükleme" sayfa 29.

OmniBook birkaç güvenlik koruyucu sağlar ve böylece biten bir pil ya da aşağıdakiler nedeniyle zor durumda kalmazsınız:

- Pil üzerindeki durum ışıkları kalan pil şarj durumunu gösterir.
- Düşük pil durumunda yerleşik uyarılar görüntülenir.
- OmniBook pil şarjı çok düşük olduğunda otomatik olarak kapanır-pili yeniden şarj  $\bullet$ etmeye başladığınızda ya da yeni bir pil taktığınızda oturumunuz devam eder.

Sürücülerdeki veriler, sürücüye veri yazarken pil tamamen bitmedikçe ya da PC RAM kartının pili de düşük olmadıkça düşük pilden etkilenmezler.

## Pil Güç Durumunu Görüntüleme

OmniBook'un birincil güc kaynağı yeniden sarj edilebilir pilleridir. Pili sarj etmek için aç adaptörünü kullanabilir ya da pili korumak için ac gücünden çalıştırabilirsiniz.

#### Önemli

Harici bağlantılar çalıştırmak pilin ömrünü önemli ölçüde kısaltan bir işletimdir. Mümkün olduğunda, harici bağlantılar kullanırken ac adaptörünü bağlayın.

Değiştirilebilir pile ek olarak, OmniBook açık olduğunda ya da ac adaptörüne bağlıyken yeniden şarj eden dahili bir yedek pil bulunmaktadır. Bu pil saat gibi bazı dahili ayarları korur.

Pil gücünü koruma ve pilleri saklama ile ilgili öneriler için, çevrimiçi Başvuru Kılavuzu'nda "Pil Gücünü Yönetme" başlıklı konuya bakın.

### Windows NT 4.0 için APM yükleme

Güç simgesi görev çubuğunda görünüyorsa, APM yüklüdür. Simge görünmüyorsa, APM'I aşağıdaki adımları izleyerek yükleyebilirsiniz.

Windows NT 4.0 için Advanced Power Management (APM) sürücüsü OmniBook'un sabit disk sürücüsünde konumlandırılmıştır. APM'i Windows Başlat menüsünden kurarsınız. (APM sürücüsü ayrıca \Omnibook\Drivers\NT4 ya da Apm dizinindeki Kurtarma CD'sinde de bulunmaktadır)

Phoenix APM OmniBook'a aşağıdaki yetenekleri verir:

- Windows NT 4.0 altında geliştirilmiş pil ömrü.
- PC Kartı güç yönetimi.
- Uygun kullanıcı denetimi ve güç ayar ve durumunu görüntüleme.
- 1. APM'I yüklemek için, Başlat, Programlar, OmniBook, Phoenix Advanced Power Management, Setup'ı (Kurulum) tıklatın.
- 2. Ekrandaki kurulum yönergelerini izleyin.

Phoenix APM belgelerini aşağıdaki web sitesinden yükleyebilirsiniz: http://www.phoenix.com.

### Pil durumunu denetleme

#### Windows Görev Çubuğu'ndan

- Işaretçiyi görev çubuğunun sağ kenarındaki güç simgesinin üzerine taşıyın. Windows NT 4.0 kullanıyorsanız, güç simgesini görüntülemek için Advanced Power Management'ı (Gelişmiş Güç Yönetimi) yüklemeniz gerekir (bkz. "Windows NT 4.0 için APM yükleme" sayfa 29). Ortalama pil şarjı yüzde ya da saat olarak görüntülenir.
- Pil Sayacı'nı açmak için görev çubuğundaki güç simgesini çift tıklatın.  $\bullet$

#### **Windows Denetim Masası'ndan**

· Bilgisayarım, Denetim Masası ve Güc'ü tıklatın. Bu Windows tarafından verilen pil bilgileri raporuyla ilgili tüm seçeneklere erişim sağlar.

#### Pil Üzerinden

- 1. Pili OmniBook'tan çıkarın (bkz. "Pili değiştirme" sayfa 32).
- 2. Pilin arkasındaki alana basın.

Yanan ışık sayısı şarj durumunu gösterir-her ışık %20 dolu şarjı gösterir.

### Düşük pil uyarısını yanıtlama

Pil önemli ölçüde düşükse, aşağıdakilerden bir ya da daha fazlası tarafından uyarılırsınız:

- Bilgisayar bir uyarı bip sesi verir. Bu işinizi kaydetmenizi hatırlatmak içindir.
- OmniBook kapalıysa, açamazsınız.  $\bullet$

OmniBook geçerli oturumunuz korumak için otomatik olarak uyku moduna geçer. Ancak, pil sürücüye veri yazıldığı sırada tamamen biterse kaydedilmemis veriler etkilenebilir. Aşağıdaki eylemlerden biriyle gücü yeniden yüklemeden bilgisayarı yeniden baslatamazsınız:

- AC adaptörünü takın. -ya da-Ana pili şarj edilmiş bir pille değiştirin.
	- -va da-
	- İkinci şarj edilmiş pili takma modül bölmesine yerleştirin.

#### Pil Gücünü Yönetme Pil Güç Durumunu Görüntüleme

## Pili yeniden şarj etme

**UYARI** 

AC adaptörü bir ac prizine takıldığında genellikle ılıktır. OmniBook şarj ederken genellikle ılıktır. Pilin fazla ısınmasına neden olabileceğinden OmniBook'u bir çanta ya da diğer kapalı yerlerde şarj etmeyin.

- 1. Güç kablosunu ac adaptörüne bağlayın ve sonra kabloyu bir prize takın. AC adaptörü üzerindeki gösterge ışığı adaptör açık olduğunda yanar. AC adaptörünün ışığı yanmazsa, kablonun zarar görmediğinden emin olun.
- 2. AC adaptörünü OmniBook'un sağ tarafına gösterildiği gibi bağlayın.

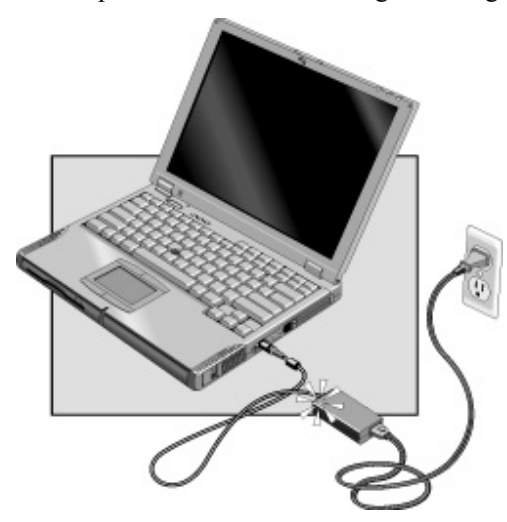

#### Sarj süresi

Pili tam olarak şarj etme yaklaşık iki saat alır.

#### Pil ömrü

Bilgisayar kullanımdayken, kullanım düzeyiniz, güç yönetimi ayarlarınıza ve bilgisayarınızın modeline bağlı olarak 3-4 saat ya da daha fazla olabilir.

#### Optimum Şarj

Pilin en uzun süre çalışmasını sağlamak için, yeniden şarj etmek için şarjın %50'nin altına düşmesini bekleyin ve sonra pil tamamen dolana kadar şarj edin. Pilin şarj ışığı yalnızca tamamen dolu olduğunda yanıp sönmeyi bırakır. Pil şarj ederken çalışmaya devam edebilirsiniz.

Pil Gücünü Yönetme Pil Güç Durumunu Görüntüleme

## Pili değiştirme

**UYARI** 

Kaydedilmemiş verileriniz varsa, bu veriler (ve geçerli çalışma oturumunuz) bilgisayarınız ac gücüne bağlı olmadığı takdirde pili çıkardığınızda kaybedilir. Ayrıca, pili yerleştirdikten sonra ac adaptörünü fişten çıkarmak için en az 3 saniye beklemeniz gerekir.

- 1. Önemli. İşinizi kaydedin.
- 2. AC adaptörünü takın.

-ya da-

Başlat menüsünden, OmniBook'u kapatın.

- 3. Pilin ön panelini gösterildiği gibi sağa kaydırın.
- 4. Pil dışarı çıkana kadar serbest bırakma mandalını yavaşça çekin.

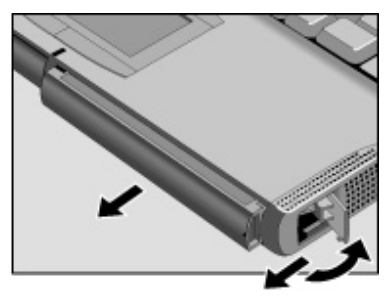

5. Pili altından sıkıca tutun ve dışarı çekin.

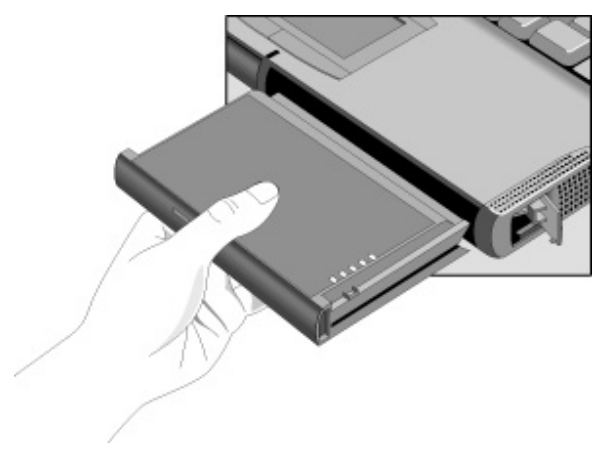

#### Pil Gücünü Yönetme Pil Güç Durumunu Görüntüleme

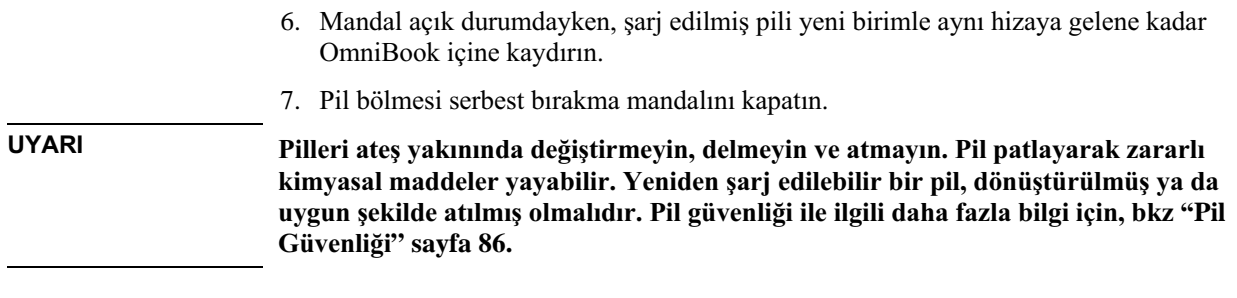

## İkinci pili yükleme

OmniBook'un eklenti modül bölmesi ikinci bir pili kabul eder. Eklenti modüllerini yüklemeyle ilgili bilgi için b<br/>kz. "Eklenti Modüllerini Kullanma" sayfa $36.$ 

# OmniBook'u Genişletme

## Eklenti Modüllerini Kullanma

OmniBook modül bölmesi ile aşağıda listelenenler gibi uyumlu herhangi bir eklenti modülü kullanabilirsiniz.

- DVD sürücü modülü.
- LS-120 SuperDisk sürücü modülü.
- Disket sürücü modülü.

Ayrıca disket sürücüyü isteğe bağlı disket sürücü kablosu olan paralel bağlantı noktasına bağlayabilirsiniz. Daha sonra modül bölmesini diğer bir eklenti modülü için kullanabilirsiniz.

- 24X CD-ROM sürücü modülü.
- İkinci pil.

**UYARI** Önce Windows'a bildirmeden eklenti modülünü çıkarmayın. Gerekenleri yapmadığınız takdirde, veri kaybedebilirsiniz.

### Disk değiştirme desteğini yükleme

Windows 95 ya da Windows 98 için, görev çubuğunda bir eklenti modülü simgesi bulunuyorsa, Agate Tioman "disk değiştirme" yazılımı yüklüdür. Simge görünmüyorsa, aşağıdaki adımları uygulayarak yükleyebilirsiniz.

Agate Tioman disk değiştirme yazılımı eklenti bölmesinde bulunan çoğu modülün bağlantısını bilgisayarı kapatmadan ve yeniden başlatmadan kesmenize olanak tanır. (Bu yazılım Windows NT'yi desteklemez.)

Başlat, Programlar, HP için Agaté Tioman, Kurulum'u tıklatın ve sonra ekrandaki yönergeleri izleyin.
# Eklenti modülünü değiştirme

Windows 95 ya da Windows 98 için, Agaté Tioman disk değiştirme yazılımı yüklüyse, görev çubuğunu sağında bir eklenti modülü simgesi görünür. Bu yazılım çoğu eklenti modülünün bağlantısını bilgisayarı kapatmadan çıkarmanıza olanak tanır. Sabit disk sürücü modülünde, bilgisayarı kapatmanız gerekir. **UYARI** Bir CD-ROM sürücü, DVD sürücü ya da diğer herhangi bir tür sürücü bağlıyor ya da bağlantısını çıkarıyorsanız, disk değiştirme yazılımı kullanmalı ya da bilgisayarı kapatmalısınız, aksi takdirde veri kaybına uğrayabilirsiniz. OmniBook konektörlerindeki, modül veya kablo konektörlerindeki metalik iğnelere dokunmayın. Statik elektrik dahili bileşenlere zarar verebilir. 1. Açık olan tüm dosyaları eklenti modülünden kapatın. 2. Eklenti modül simgesi görev çubuğunda görünüyorsa, simgeyi çift tıklatın ve sonra Aygıttı Kaldır'ı tıklatın. Modülü kaldırmanız istendiğinde TAMAM'ı tıklatın. (Bölme boşsa ya da disket sürücü veya pil içeriyorsa bunu yapmanız gerekmez.) -ya da-Bilgisayarı kapatmak için Başlat, Kapat'ı tıklatın. (Modül bölmesine sabit disk sürücü yerleştiriyor ya da çıkarıyorsanız bunu yapmanız gerekir.) **Not** Disket sürücü ya da pil çıkarıyor ve yerleştiriyorsanız, adım 2'yi uygulamanız gerekmez. 3. Modül serbest bırakma mandalını mümkün olduğu kadar ileri kaydırın. 4. Serbest birakma mandalını modül çıkana kadar geri hareket ettirin.

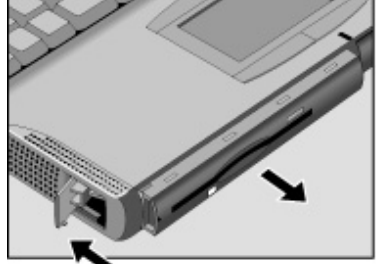

## OmniBook'u Genişletme Eklenti Modüllerini Kullanma

5. Modülü altından sıkıca tutun ve dışarı çekin.

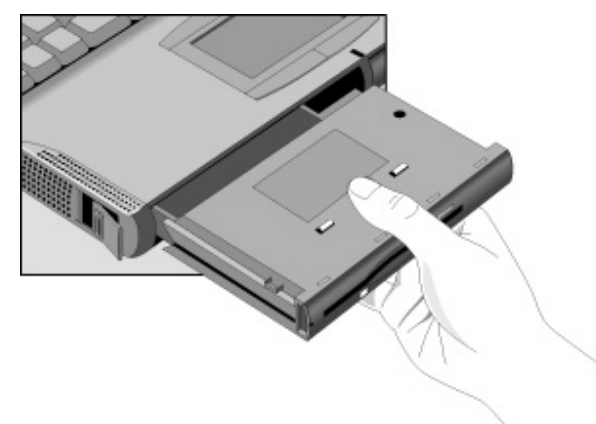

- 6. Mandal açık durumdayken, yeni eklenti modülünü birimle aynı hizaya gelene kadar OmniBook'un içine kaydırın.
- 7. Modül serbest bırakma mandalını kapatın.

Modül bölmesinde CD-ROM sürücünüz ya da diğer bir modülünüz varsa, disket sürücüyü paralel bağlantı noktasına bağlayabilirsiniz. Çevrimiçi Başvuru Kılavuzu'nda "Eklenti Modüllerini Kullanma" bölümüne bakın.

# Harici Aygıtlar Bağlama

Başka aygıtlar bağlayarak OmniBook'un yeteneklerini genişletebilirsiniz.

#### **Not**

Herhangi bir aygıtı bağlamadan önce, kullanmadan önce aygıtın ayarlarında değişiklik yapmanız gerekip gerekmediğini görmek için aygıtla birlikte verilen belgeleri kontrol edin. Aygıtın OmniBook ve kullanmayı planladığınız yazılımla gerektiği gibi çalışmasını sağlayacak yapılandırma ve ayarlar buna dahildir.

# Harici aygıtlar için konektörleri tanımlama

Aşağıdaki resim harici aygıtlar için kullanılabilir konektörleri gösterir. Bu bölümdeki yönergeleri izlerken gerektiğinde bu resme başvurun.

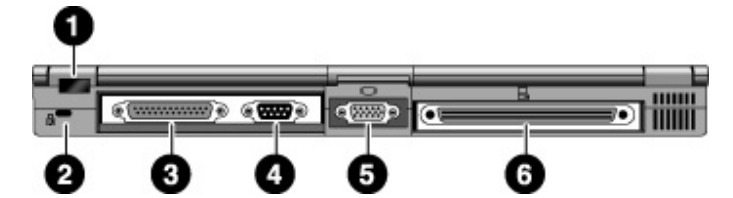

- 1. Kızıl ötesi bağlantı noktası. Bu bağlantı noktasını OmniBook ile başka bir bilgisayar ya da kızıl ötesi bağlantı noktası olan bir yazıcı arasında veri alış verişi yaparken kullanın. Kızıl ötesi sürücüler yüklemeniz gerekir.
- 2. Kensington kilidi yuvası (güvenlik konektörü).
- 3. Paralel bağlantı noktası (LPT1). Bu bağlantı noktasını paralel bir yazıcı ya da diğer bir paralel aygıt veya disket sürücüye harici olarak bağlanmak için kullanın.
- 4. Seri bağlantı noktası (COM1). Bu bağlantı noktasını seri fare, modem, seri yazıcı ya da başka bir seri aygıt için kullanın.
- 5. Harici ekran bağlantı noktası.
- 6. Disk bağlama bağlantı noktası (bağlantı noktası replikatörü ya da disk bağlama sistemi için).

### OmniBook'u Genisletme Harici Aygıtlar Bağlama

Aşağıdaki ek konektörler bilgisayarın sol tarafında bulunmaktadır:

- Universal Serial Bus (USB) bağlantı noktası.
- PS/2 bağlantı noktası. Bu bağlantı noktasını klavye ya da harici PS/2 fareye bağlanmak için kullanın.

Seri aygıtlara, USB aygıtlarına, ses aygıtlarına ve kızıl ötesi aygıtlara bağlanma ile ilgili bilgi için, çevrimiçi Başvuru Kılavuzu'nda "Harici Aygıtlar Bağlama" bölümüne bakın.

# Harici ekran bağlama

OmniBook'unuza bir VGA, SVGA, XGA, SXGA ya da seri numarasından sonra "4150 B" gelen bir bilgisayara UXGA ekran bağlayabilirsiniz. OmniBook'un dahili ekranı standart XGA modunu destekler (1024 x 768 piksel).

- 1. OmniBook'u bir saniye duraklatmak için mavi güç düğmesine basın.
- 2. Ekran kablosunu ekrana ve daha sonra OmniBook'un arkasındaki ekran bağlantı noktasına bağlayın.
- 3. Ekranı güç kaynağına bağlayın ve açın.
- 4. OmniBook'u açmak için mavi güç düğmesine basın.
- 5. Harici ekran dahili ekranınkinden farklı bir çözünürlükteyse, ekran özelliklerini ayarlayın (Bilgisayarım, Denetim Masası, Ayarlar, Görüntü).

# Yerleşik ve harici ekranları etkinleştirme

- Geçici bir değişiklik için, ekran seçenekleri üzerinde gezinmek üzere Fn+F5 tuşlarına basın (Dahili, Harici, Her İkisi).
- · Ekranın etkin olduğu kalıcı bir değişiklik için, BIOS Setup yardımcı programında Video Ekran Aygıtı ayarını değiştirin (bkz. aşağıda).
- Bağlantı sisteminde bir video adaptörüne bağlı bir ekran için, ekran algılandığında otomatik olarak seçilir. Bu davranışı değiştirmek için, BIOS Setup yardımcı programında Birincil Video Adaptörü ayarını değiştirin (bkz. aşağıda).

Bkz. "BIOS Setup yardımcı uygulamasını çalıştırma" sayfa 48.

# Harici bir klavye ya da PS/2 faresi bağlama

6 uçlu PS/2 bağlantı noktası OmniBook'a harici bir klavye ya da PS/2 uyumlu bir fare bağlamanıza olanak tanır. Harici bir PS/2 fare bağlı olduğunda, yerleşik işaretleme aygıtları genellikle devre dışı bırakılır.

- Fare ya da klavyenin PS/2 kablosunu OmniBook'un PS/2 bağlantı noktasına takın.
- Hem fare hem de klavyeye bağlanmak için, HP F1469A Y adaptörünü kullanın.
- PC türü girişi olan bir aygıt bağlamak için, önce kablosunu PS/2 girişi olan bir  $\bullet$ adaptör kablosuna bağlayın.

Harici bir klavyeden kısayol tuşları kullanmak için, CTRL+ALT tuşlarını OmniBook'un Fn tuşu için yedekleyin. Örneğin, Fn+F2'ye erişmek için, CTRL+ALT+F2 tuşlarına basın. Bu işe yaramazsa, BIOS Setup yardımcı programının Sistem Aygıtları menüsünde Harici Fn Tuşu ayarının etkinleştirilip etkinleştirilmediğini kontrol edin. Bkz. "BIOS Setup yardımcı uygulamasını çalıştırma" sayfa 48.

Özel fare özelliklerini işlemesi için yerleşik işaretleme aygıtları devre dışı bırakılmalıdır. BIOS Setup yardımcı programında, PS/2 İşaretleme Aygıtları seçeneğinin Sistem Aygıtları menüsünde Otomatik olarak ayarlanıp ayarlanmadığını kontrol edin

# Yazıcıya bağlanma

Paralel bağlantı noktası, sıklıkla bir yazıcıya bağlanmak için kullanılan standart 25 uçlu konektör kullanır. Bunlara, nokta vuruşlu, mürekkep püskürtmeli ve lazer yazıcılar dahildir. Paralel bağlantı noktası hem EPP hem de ECP özelliklerini destekler (BIOS Setup'da seciliyse).

OmniBook'un bir paralel bağlantı noktası vardır. Adres ve özellikleri BIOS Setup yardımcı programında ayarlanabilir.

Paralel yazıcı kablosunu ya da diğer paralel kabloyu paralel bağlantı noktasına bağlayın.

**İpucu** 

# PC Kartlarını Kullanma

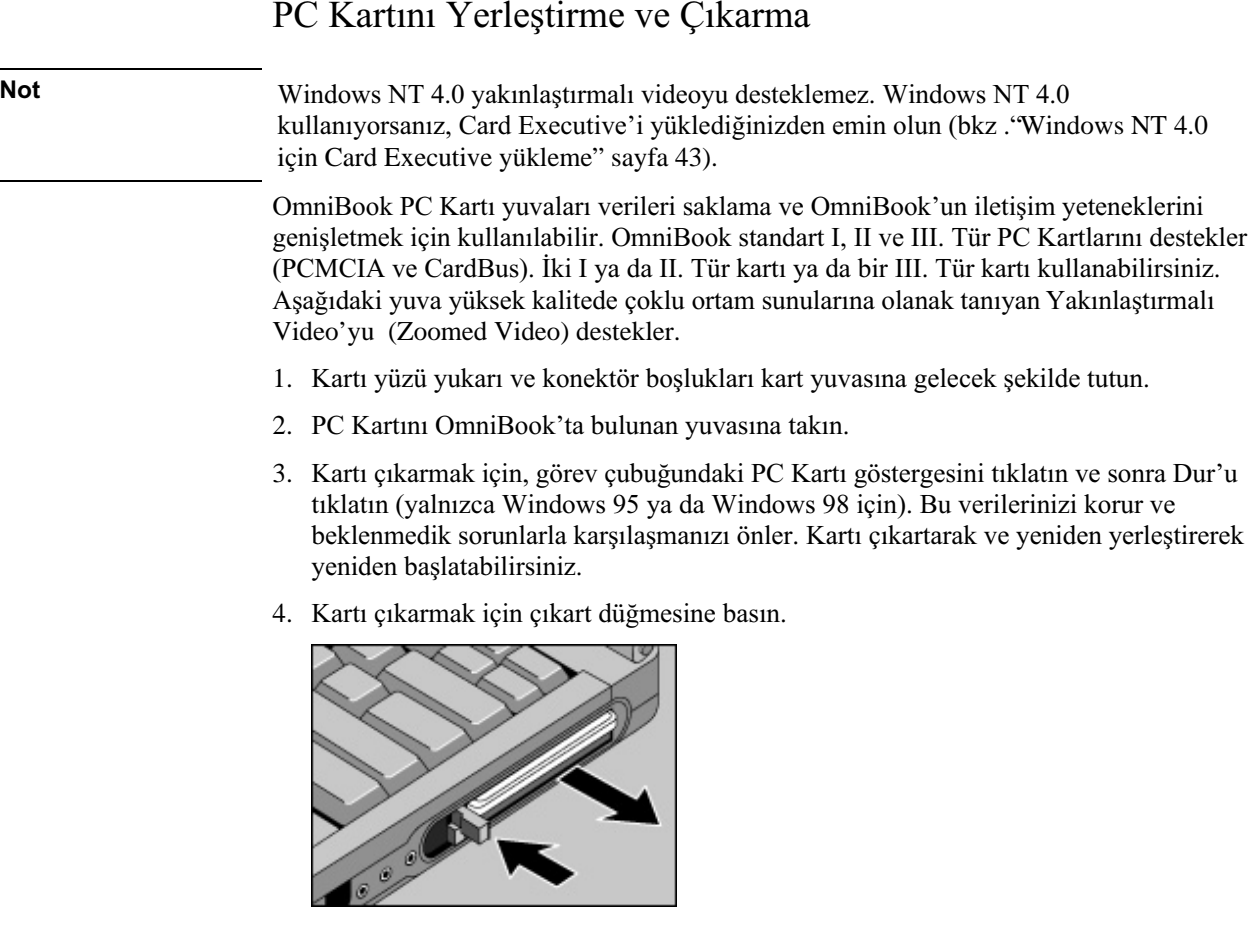

# Sınanmış PC Kartları Bulma

Uyumlu kartlarla ilgili en son bilgiler için, http://www.hp.com/omnibook adresindeki web sitemizi ziyaret edin ve Accessories (Aksesuarlar) bölümüne bakın ya da Hewlett-Packard'a başvurun. Bkz. "Destek Yardımı" sayfa 76.

# Windows NT 4.0 için Card Executive yükleme

Görev çubuğunda bir PC Kartı simgesi varsa, Card Executive yüklüdür. Simge yoksa, Card Executive'i aşağıdaki adımları uygulayarak yükleyebilirsiniz.

PC ağ kartlarında Card Executive'in tak ve çalıştır özelliğinden yararlanmak için, Card Executive'i Windows NT ağını yüklemeden önce yüklemeniz gerekir. Card Executive OmniBook'un sabit disk sürücüsünde konumlanmıştır.

Card Executive'i Windows Başlat menüsünden kurarsınız. (Sürücü \Omnibook\Drivers\NT4 ya da Pccard dizininde bulunan Kurtarma CD'sinde bulunur.)

Card Executive OmniBook'unuza aşağıdaki yetenekleri ekler:

- Standart Windows NT sürücüleri kullanarak PC Kartları için Tak ve Çalıştır.
- Desteklenen ağ PC Kartları için Tak ve Çalıştır.
- Sistem kaynaklarını paylaştırmak için gelişmiş "Sihirbaz" teknolojisini kullanarak PC  $\bullet$ Kartlarını otomatik yapılandırma.
- Duraklat/Devam işlevleri ve Phoenix Card Executive ile tümleştirildiğinde PC Kartlarının basitleştirilmiş yönetimi.
- 1. Başlat, Programlar, OmniBook, Phoenix Card Executive, Setup'ı tıklatın.
- 2. Ekrandaki kurulum yönergelerini izleyin.

Phoenix Card Executive belgelerini aşağıdaki web sitesinden yükleyebilirsiniz: http://www.phoenix.com.

OmniBook'u Genişletme Sabit Disk Sürücü Yükleme

# Sabit Disk Sürücü Yükleme

# Sabit disk sürücüyü değiştirme

Bu yordam için küçük bir Phillips tornavidaya ihtiyacınız olacak.

- 1. Varsa ac adaptörünü fişten çıkarın ve pili çıkarın.
- 2. Birimin alt kısmını yukarı çevirin ve sabit diskin vidasını sökün.
- 3. Sabit disk sürücüyü plastik etiketinden tutup dışarı çekin.

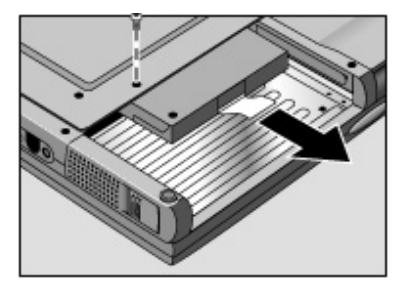

Önemli

Yeni bir sabit disk sürücü takıyorsanız, herhangi bir yazılım yüklemeden önce sürücüde bir Uyku bölmesi oluşturmanız gerekir. Çevrimiçi Başvuru Kılavuzu'nda"Fabrikada Yüklenen Windows'u Kurtarma" konusuna bakın. Ayrıca yeni sabit disk sürücüde tutacağın nasıl yükleneceği de gösterilir.

# RAM Genişletme Modülü Takma

**UYARI** 

OmniBook'un yerleşik olarak belleği (RAM) yoktur ancak RAM modüllerini yüklemek için iki yuvası vardır. Yuvalardan biri fabrikada yüklenmiş olan RAM modülünü içerir. RAM'ı genişletmek için iki yuvayı da kullanabilirsiniz.

# RAM genişletme modülü takma

Bu adımlar için küçük bir Phillips tornavidaya ihtiyacınız olacak.

OmniBook'unuzun bilgisayar yongaları önemli ölçüde statik duyarlıdır. Statik elektrik bilgisayar çiplerine kalıcı zarar verebilir. RAM modülünü yalnızca kenarlarından tutun. Bellek modülünü yüklemeden önce vücudunuzdaki statik elektriği OmniBook'un arkasındaki konektörleri çevreleyen metal koruyuculara dokunarak bosaltın.

> Seri numarasından sonra "4150 B" olan bir model için, yalnızca PC-100 türü RAM modülleri kullanmalısınız-diğer RAM modülleri çalışmaz.

- 1. Başlat menüsünden OmniBook'u kapatın.
- 2. Önemli. Varsa, ac adaptörünü fişten çekin ve pili çıkarın. (Yüklenmişse ikinci pili çıkarın.)
- 3. Birimi baş aşağı çevirin ve RAM kapağındaki ki vidayı sökün ve kapağı çıkarın.

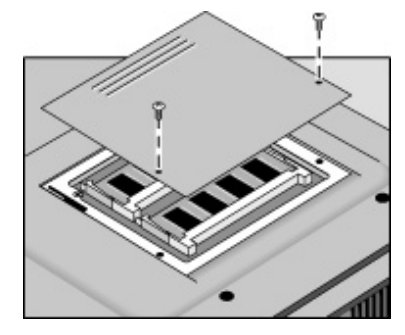

# OmniBook'u Genişletme RAM Genişletme Modülü Takma

4. RAM kartını konektöre 30°'lik bir açıyla tam olarak yerine oturana kadar yerleştirin. Sonra her iki taraftan iki mandal kapağı da kapanana kadar bastırın.

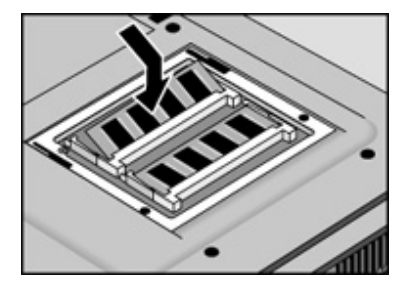

- 5. Kapağı yeniden yerleştirin.
- 6. Pili yerleştirin.

RAM kartını çıkarmak için, kartın yanlarındaki iki mandalı serbest bırakın.

# OmniBook'u Yapılandırma

# BIOS Setup'i Kullanma

BIOS (Basic Input and Output System/Temel Girdi ve Cikti Sistemi) Setup vardimci programı, sistem yapılandırmasında değişiklik yapmanıza ve OmniBook bilgisayarının çalışmasını kendi ihtiyaçlarınıza göre ayarlayabilmenize olanak sağlayan, menüyle çalışan bir programdır.

BIOS Setup yardımcı programında yapılan ayarlar, genel olarak donanımı kontrol ettiği için OmniBook'un çalışması üzerindeki etkisi son derece önemlidir.

BIOS Setup menü, ayar ve seçeneklerinin eksiksiz bir listesi için, bkz. çevrimiçi Başvuru Kilavuzu.

# BIOS Setup yardımcı uygulamasını çalıştırma

- 1. Tüm uygulamaları kapatın, daha sonra Windows'u kapatın ve OmniBook'u yeniden başlatın.
- 2. HP Logosunu görünce, BIOS Setup yardımcı programına girmek için F2 tuşuna basın.
- 3. İşaretleme aygıtları, BIOS Setup yardımcı programı içinde etkin değildir. Menüler arasında hareket edebilmek için SAĞ ve SOL ok tuşlarına basın. Bir menü içindeki parametreler arasında hareket etmek içinse YUKARI ve AŞAĞI ok tuşların basın. Geçerli parametre değerleri arasında hareket etmek için F5 veya F6 tuşuna basın veya bir ayarı değiştirmek için ENTER tuşuna basın. Daha ayrıntılı bilgi almak için aşağıdaki tablolara bakın.
- 4. İstediğiniz seçenekleri seçtikten sonra, BIOS Setup yardımcı programından çıkmak için F10'a basın veya Çıkış (Exit) menüsünü kullanın.
- 5. Ayarlar sistemi yeniden yükleme sırasında aygıtlar arası bir çakışmaya neden oluyorsa, sistem sizden BIOS Setup'ı çalıştırmanızı isteyecek ve çakışan ayarlar işaretlenerek gösterilecektir.

# Güvenlik Seçeneklerini Yapılandırma

Diğer güvenlik secenekleriyle ilgili daha ayrıntılı bilgi almak için, bkz. "OmniBook'u Yapılandırma" çevrimiçi Başvuru Kılavuzu:

- Sistem yönetimi ve korunması için HP TopTools.
- Virüsten korunma için VirusScan (Virüs Tarama).
- Verileri korumak için sabit disk sürücüsü kilidi.

# OmniBook parolasını ayarlama ya da değiştirme

OmniBook'da iki tür parola koruması vardır: kullanıcı parola koruması ve yönetici parola koruması. Bir yönetici parolasını ayarlamadan önce kullanıcı parolasını ayarlayamazsınız.

Parola koruması ayarlanmışsa, (sizin ayarlarınıza bağlı olarak) bilgisayarınızı her sıfırlamanız veya açmanızda, bir parola girmeniz istenecektir. Doğru parolayı girmeden bilgisayarı kullanmanız mümkün değildir.

Bu OmniBook'da parolayla korumayı ayarlamak, değiştirmek veya silmek için BIOS Setup yardımcı programını kullanın.

- 1. Başlat menüsünden bilgisayarı kapatın ve daha sonra OmniBook'u yeniden başlatın.
- 2. HP amblemini görünce, BIOS Setup yardımcı programına girmek için F2 tuşuna basın.
- 3. Güvenlik (security) menüsünü seçin.
- 4. Yönetici Parolasını Ayarla'yı (Set Administrator Password) seçin, daha sonra ENTER'a basın.
- 5. Yeni parolayı yazın ve daha sonra ENTER'a basın. Parola uzunluğu 8 karakteri geçmemelidir (0-9, A-Z) ayrıca özel ve aksanlı karakterleri içermemelidir. Parolalar, büyük ya da küçük harfler karşısında duyarlı değildir.
- 6. Onaylamak üzere parolayı yeniden yazın, daha sonra ENTER'a basın.

#### OmniBook'u Yapılandırma Güvenlik Seçeneklerini Yapılandırma

7. Parolanın Gerektiği Zaman (Password Required To) altında parolanın ne zaman gerekeceğini seçin.

Sistemi Yükleme (Boot). OmniBook sistemi yüklenirken parolayı ister.

(Devam) Resume. Duraklatma (Suspend) durumundan çalışmaya devam etmeye başlarken bir parola ister.

Ayırma (Undock). OmniBook'u ayırırken parola ister.

- 8. İsterseniz, bu işlemi Kullanıcı Parolasını Ayarla (Set User Password) işlemi için de tekrarlayabilirsiniz.
- 9. F10'e basarak Kaydedin ve BIOS Setup yardımcı programından Çıkın.

Parolayı unutursanız, doğru kaldırma işlemini öğrenmek üzere "Support Assistance" (Destek Yardımcısı) kitapçığının 108. sayfasında listelenen Müşteri Destek (Customer Support) servisini arayın.

# OmniBook parolası silme

**Not** 

Yönetici parolasını silerseniz, OmniBook, kullanıcı parolasını da otomatik olarak silecektir.

- 1. Başlat menüsünden bilgisayarı kapatın ve daha sonra OmniBook'u yeniden başlatın.
- 2. HP amblemini görünce, BIOS Setup yardımcı programına girmek için F2 tuşuna basın.
- 3. Güvenlik (Security) menüsünü seçin.
- 4. Yönetici Parolasını Ayarla'yı (Set Administrator Password) seçin daha sonra ENTER'a basın.
- 5. Geçerli parolayı yazın ve ENTER'a basın.
- 6. Yeni Parolayı Gir (Enter New Password) isteminde ENTER'a basın.
- 7. Yeni Parolayı Onayla (Confirm New Password) isteminde ENTER'a basın.
- 8. Devam'a (Continue) basın.
- 9. Kaydetmek için F10 tuşuna basın ve BIOS Setup yardımcı programından çıkın.

# Güvenlik kablosunu takma

OmniBook'unuzda, bilgisayarınızı bir kablo kullanarak sabitleştirmenize olanak sağlayan iki tane, entegre konektör vardır. Kensington MicroSaver kilit sistemi bu konektörle beraber çalışır ve bilgisayar malzemeleri satan mağazalardan edinilebilir.

- 1. Kabloyu, masa ayağı gibi sabit bir cismin etrafına sarın.
- 2. Kabloyla, sabit cismin etrafında bir düğüm atın (Bu arada kaymamasına da özen gösterin)
- 3. Kilidi, OmniBook güvenlik konektörlerinden birisine sokun ve anahtarı çıkarın. Anahtarı, OmniBook'dan uzakta, güvenli bir yerde saklayın.

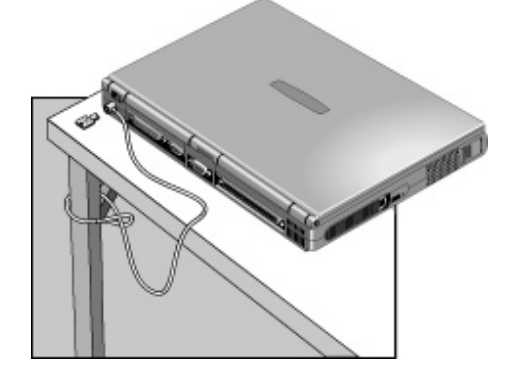

Sorun Giderme

# Sorunları Çözme

OmniBook'unuzun bir sorunu varsa, asağıda durumunuza uyan belirtiyi bulun. Önerilenler arasından her defasında sadece birini gerçekleştirmeye özen gösterin.

Aşağıda başka bilgi kaynakları da verilmiştir.:

- Başlat, Yardım'ı tıklatıp ve Windows Arıza Gidermeyi kullanın.
- OmniBook'la beraber gelen Microsoft Windows el kitabına bakın.
- Sistem adresleri, kesilmeleri veya bellekle ilgili bilgiler için "Yazılım Sistem Kaynakları" başlıklı bölüme bakınız (sayfa 119).
- OmniBook'a ilişkin teknik konularda yol gösterici bilgiler ve yazılım güncelleştirmeleri için OmniBook'un HP Customer Care web sitesine bakın (http://www.hp.com/cposupport/eschome.html).
- OmniBook'u DiagTools sınama programıyla test edin. Bkz "Tanılayıcı sınamayı çalıştırmak" sayfa 71.
- Satıcınıza veya Hewlett-Packard'a başvurun. Bkz. "Destek Yardımı"sayfa 76. OmniBook'un yanınızda bulunması gerekir.

Windows NT için, yeni hizmetler, donanım araçları ya da uygulamalar yüklerseniz, Kurtarma CD'sinden Service Pack'i tekrar yüklemeniz gerekir—bkz. Çevrimiçi Omnibook Kitaplığı'nda OmniBook Notları. Bu Service Pack bileşeninin düzgün çalışmasını sağlar. Yüklediğiniz hiçbir uygulama, ayar veya sürücü üzerine yazmaz.

# Donanim Sorunlari

### Yuva üzerindeki bir bağlantı noktası çalışmıyorsa

- AC gücünün yuvaya bağlı olup olmadığını kontrol edin.
- Dayalı olmadığında, karşılık gelen OmniBook bağlantı noktasını kullanmayı deneyin.
- OmniBook'un yuvaya tamamen yerleştiğinden emin olun.
- Yuva için el kitabına bakın.
- 54 Kullanıcı El Kitabı

**Not** 

#### Sistemi CD-ROM sürücüdeki CD'den yükleyemiyorsanız

- CD'nin OmniBook Kurtarma CD'si (Recovery CD) gibi sistem yükleyebilir bir CD  $\bullet$ olduğundan emin olun.
- · Dış modül bölmesinde fişli bir OmniBook CD-ROM ya da DVD sürücüsü kullandığınızdan emin olun. OmniBook'a bir PC Kartı SCSI bağlantısı aracılığıyla bağlayabileceğiniz harici bir CD-ROM sürücüden sistemi yükleyemezsiniz.
- CD-ROM sürücü ilk sistem yükleme aygıtıysa, sistem yüklenirken ESC tuşuna iki kez basın.
- CD-ROM sürücünün doğru şekilde yerleştirildiğinden emin olun-çıkarın ve yeniden yerleştirin.
- Sistemi her zaman bir CD'den yüklemek isterseniz, BIOS Setup'da sistem yükleme  $\bullet$ sırasını denetleyin.
	- 1. Başlat menüsünden OmniBook'u kapatın ve yeniden başlatın.
	- 2. HP amblemini gördüğünüzde, BIOS Setup yardımcı programına girmek için F2 tuşuna basın.
	- 3. Sistem Yükleme menüsünü açın. Varsayılan sistem yükleme sırası:

Disket Sürücü

Sabit Disk

CD-ROM/DVD Sürücü

- 4. CD-ROM/DVD sürücü 1. Seçenek değilse, bu seçeneği seçmek için ok tuşlarını kullanın.
- 5. Listede yukarı gitmek için F6 (aşağı gitmek için de F5) tuşuna basın.
- 6. BIOS Setup yardımcı programını Kaydetmek ve Çıkmak için F10 tuşuna basın.

### Windows 98'de DVD sürücü bilgisayarı kilitlerse

Windows 98 kullanıyorsanız, DVD sürücüyü Agaté Tioman disk değiştirme yazılımı ile kullanamayabilirsiniz.

- Windows 98 için güncelleştirilmiş disk değiştirme yazılımı için HP Müşteri İlişkileri web sitesini (http://www.hp.com/cposupport/eschome.html) inceleyin.
- Agate Tioman yazılımını kaldırmayı deneyin. Modül ya da modül bölmelerini her değiştirdiğinizde bilgisayarı kapatmanız gerekir.

# Ses Sorunları

### Ses duyulmazsa

- Sessiz'in işaretli olmadığından emin olmak için görev çubuğundaki hoparlör simgesini çift tıklatın ya da sesi açmak/kapatmak için bilgisayarın sağ yanındaki Sessiz düğmesine basın.
- Sesi yükseltmek için Fn+YUKARI OK tuşlarına basın.
- Seri numarasının ardında "4150" olmayan modeller için, BIOS Setup'taki ayarları denetleyin.
	- 1. Başlat menüsünden OmniBook'u kapatın ve yeniden başlatın.
	- 2. HP amblemini gördüğünüzde, BIOS Setup yardımcı programına girmek için F2 tuşuna basın.
	- 3. Sistem Aygıtları menüsünden Ses'in etkinleştirilip etkinleştirilmediğini kontrol edin.

## Hoparlörlerden yüksek ve tiz bir ses duyarsanız

- Ana sesi kısmayı deneyin (Başlat, Programlar, Donanımlar, Çoklu Ortam, Ses  $\bullet$ Denetimi).
- Yerlesik mikrofonu ve yerlesik hoparlörü aynı anda kullanmaktan kaçının. Örneğin, dış mikrofon ya da kulaklık kullanın.

## Ses kaydedilemiyorsa

- Seri numarasının ardında "4150" olmayan modeller için, BIOS Setup'taki ayarları  $\bullet$ denetleyin.
	- 1. Başlat menüsünden OmniBook'u kapatın ve yeniden başlatın.
	- 2. HP logosunu gördüğünüzde, BIOS Setup yardımcı programına girmek için F2 tuşuna basın.
	- 3. Sistem Aygıtları menüsünden, Ses'in etkinleştirildiğinden emin olun.
- Ses kaydı için yazılım denetimlerini kontrol edin (Başlat, Programlar, Donanımlar,  $\bullet$ Çoklu Ortam, Ses Kayıt).

# Görüntü Sorunları

### OmniBook açık ancak ekran boşsa

- Bilgisayarın Bekleme modunda olup olmadığını görmek için ara çubuğuna basın ya da isaretçiyi taşıyın.
- Görüntü parlaklığını ayarlamak için Fn+F1 ya da Fn+F2 tuşlarına basın. Harici ekran kullanıyorsanız, Fn=CTRL+ALT.
- Dahili ekran devre dışıysa, Fn+F5 tuşlarına basın. (Başladığınız duruma dönmek için  $\bullet$ bunu üç kez yapın.)
- · OmniBook'u yeni açtıysanız, ısınmasını bekleyin.

#### Ekran iyi okunamıyorsa

- Görüntü çözünürlüğünün varsayılan ayar,  $800 \times 600$  (SVGA) olup olmadığını kontrol  $\bullet$ edin. Bunu Başlat, Ayarlar, Denetim Masası, Görüntü, Ayarlar'dan kontrol edin.
- Parlaklığı kontrol edin (parlaklığı artırmak için Fn+F2 tuşlarına basın).

#### Harici ekran çalışmıyorsa

- Bağlantıları kontrol edin.
- Harici ekranın devre dışı olma ihtimaline karşı Fn+F5 tuşlarına basın. (Başladığınız duruma dönmek için bunu üç kez yapın.)
- · Harici ekran algılanmamış olabilir. BIOS Setup yardımcı programında, Video Display Device'i (Video Görüntü Aygıtı) Main (Ana) menüde Both (İkisi de) olarak ayarlayın. Bkz "BIOS Setup yardımcı uygulamasını çalıştırma" sayfa 48.
- · Ekran bağlantı sisteminde bir video adaptörüne bağlanmışsa, BIOS Setup'ta Primary Video Adapter (Birincil Video Adaptörü) seçeneğinin Main (Ana) menüde Auto (Otomatik) olarak ayarlandığından emin olun.

#### Harici ekran va da projektördeki görüntü sabit değilse

- $\bullet$ Yerleşik ekranı kapatmak için Fn+F5 tuşlarına basın. (başladığınız konuma dönmek için bunu üç kez yapın.)
- · Ekran ya da projektörün çözünürlüğünü eşlemek için OmniBook'un ekran özelliklerini değistirin. Denetim Masası'nda, Görüntü, Ayarlar'ı açın ve Masaüstü Alanı ayarını değiştirin.
- OmniBook'un çözünürlüğüne uyan bir ekran ya da projektör kullanın.

### Birden fazla ekran desteği Windows 98'de çalışmıyorsa

Windows 98'de, bilgisayar birden fazla bağımsız ekranı yerleşik ekranı ve ekran bağlantı noktasına bağlanan harici bir ekranı kullanarak destekler. Ayrıca, bağlantı sisteminde bir video adaptörü kullanarak bağımsız bir ekran ekleyebilirsiniz.

- Ekran bağlantılarını kontrol edin.
- Ekran OmniBook bağlantı noktasına bağlıysa, yerleşik ekranın harici ekran için kullanılabilir daha fazla bellek oluşturması için çözünürlüğü ve renk sayısını düşürmeniz gerekebilir. Bunlar aynı video belleğini kullanırlar.
- Ekran bağlantı sistemindeki bir video adaptörüne bağlıysa, BIOS Setup'ta Primary Video Adapter'ın (Birincil Video Adaptörü) Main (Ana) menüde Internal (Dahili) olarak ayarlandığından emin olun. Bkz. "BIOS Setup yardımcı uygulamasını çalıştırma" sayfa 48.
- Birden fazla ekranı ayarlama ve kullanma ile ilgili bilgi için Windows 98 Yardım'a bakın.

# Sabit Disk Sürücü Sorunları

## OmniBook'un sabit disk sürücüsü dönmüyorsa

- Güç kaynağını denetleyin. Pervane ya da PC Kart sürücüsü gibi farklı ses  $\bullet$ kaynaklarını kontrol edin.
- Sabit sürücüyü çıkarın ve yeniden yerleştirin. Bkz. "Sabit disk sürücüyü değiştirme" sayfa 44.

### Sabit disk sesler çıkarıyorsa

- Sürücüyü hemen yedekleyin.
- Pervane ya da PC Kart sürücüsü gibi farklı ses kaynaklarını kontrol edin.

### Dosyalar bozulduysa

VirusScan programını çalıştırın. Bkz. Çevrimiçi Başvuru Kılavuzunda "Güvenlik  $\bullet$ Seçeneklerini Yapılandırma".

- · Windows 95 ya da Windows 98'de plakayı kontrol etmek için Scandisk yüzey taramayı çalıştırabilirsiniz.. (Bu, NT 4.0'da kullanılmaz). Başlat menüsünden, Programlar, Donatılar, Sistem Araçları, ScanDisk'i tıklatın.
- · Windows NT 4.0'da, sürücü üzerinde sağ tıklatın ardından Özellikler, Araçlar, Hata Denetleme'yi tıklatın.
- Gerekirse sabit diski yeniden bicimlendirebilir ve orijnal fabrika yazılımını yeniden yükleyebilirsiniz. Bkz "Fabrikada Yüklenen Windows'u Kurtarma" sayfa 74

# Klavye ve İşaretleme Aygıtı Sorunları

### İşaretçiyi kontrol etmek zor oluyorsa

- Tüm isaretleme avgıtlarını özellestirmek için, Denetim Masası'ndaki Fare simgesini  $\bullet$ kullanın.
- İşaretleme çubuğunun işleyişini özelleştirmek üzere, TrackPoint Özellikleri'ne erişmek için, görev çubuğunda (ya da Windows Denetim Masası'nda) kullanılabilir olan işaretleme çubuğunu kullanın.

#### Dokunma alanı ya da işaretleme çubuğu çalışmıyorsa

- OmniBook Duraklatma'dan devam ederken ya da sistemi geri yüklerken isaretçiyi hareket ettirmeyin. İşaretçiyi hareket ettirdiyseniz, klavye üzerinde bir tuşa basmayı deneyin. Güç düğmesini kullanarak duraklatmak ve devam etmek ya da kapatıp Windows'u yeniden başlatmak zorunda kalabilirsiniz.
- BIOS Setup yardımcı programında dokunma alanı ya da işaretleme çubuğunun  $\bullet$ etkinleştirildiğinden emin olun.
	- 1. Başlat menüsünden Omnibook'u kapatın ve yeniden başlatın.
	- 2. HP logosunu gördüğünüzde, BIOS Setup yardımcı programına girmek için F2 tuşuna basın.
	- 3. System Devices (Sistem Aygıtları) menüsünden, Internal Pointing Devices'ı (Dahili İşaretleme Aygıtları) kontrol edin.
	- 4. Istenen isaretleme aygıtını ya da her ikisini de seçin.
	- 5. BIOS Setup yardımcı programını Kaydetmek ve Çıkmak için F10 tuşuna basın.
- OmniBook'u sıfırlayın. Bkz. "OmniBook'u sıfırlama" sayfa 19.

### Yerleşik sayısal tuş takımı çalışmıyorsa

- Yerleşik Tuş Takımı Kilidi'nin (Fn+F8) açık olduğundan—ya da Fn tuşunu yerleşik  $\bullet$ tus takımına geçici olarak erismek için basılı tuttuğunuzdan emin olun.
- Sayılar yazmak için, Num Lock'ın açık olduğundan emin olun.

### PS/2 faresine özgü bir özellik çalışmıyorsa

- Özel fare özelliklerinin çalışması için yerleşik işaretleme aygıtları devre dışı bırakılmalıdır. BIOS Setup yardımcı programında, PS/2 Pointing Devices (İşaretleme Aygıtları) seçeneğinin System Devices (Sistem Aygıtları) menüsünde Auto (Otomatik) olarak ayarlandığından emin olun. Bkz. "BIOS Setup yardımcı uygulamasını çalıştırma" sayfa 48.
- OmniBook'u duraklatmak için mavi güç düğmesine basın, devam etmek için bu  $\bullet$ düğmeye tekrar basın.
- Fareyle birlikte verilen sürücüleri yüklediğinizden emin olun.

## Harici klavyedeki CTRL+ALT tuşları çalışmıyorsa

• CTRL+ALT harici klavyedeki Fn tuşu gibi çalışmalıdır. BIOS Setup'ta, External Fn Key'in (Harici Fn Tuşu) System Devices menüsünde seçilip seçilmediğini kontrol edin. Bkz. "BIOS Setup yardımcı uygulamasını çalıştırma" sayfa 48.

### Euro simgesini yazamıyorsanız

- İşaretli tuşa bastığınızda ALT GR tuşunu tutun.
- Euro simgesi ABD İngilizce klavye üzerinde bulunmaz. Yerlesik tus takımının etkin (Fn+F8) ve Num Lock'ın açık olduğundan emin olun, sonra sayısal tuş takımında 0128 yazarken ALT tuşunu basılı tutun.
- · Windows NT'de, Denetim Masası'nda farklı bir klavye düzeni seçerseniz, euro yazılımını yeniden yüklemeniz gerekir. Gezgin'de, C sürücüsünde ya da Kurtarma CD'sinde \Omnibook\Sürücüler\Euro\Nt4 euro.exe'yi çift tıklatın.
- · Euro simgesini desteklemek için Microsoft'un bazı yazılımlarına ihtiyaç duyulabilir. Bu yazılım, fabrika yazılımında yüklenniştir ancak ayrı satılan Windows içinde bulunmayabilir.

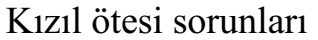

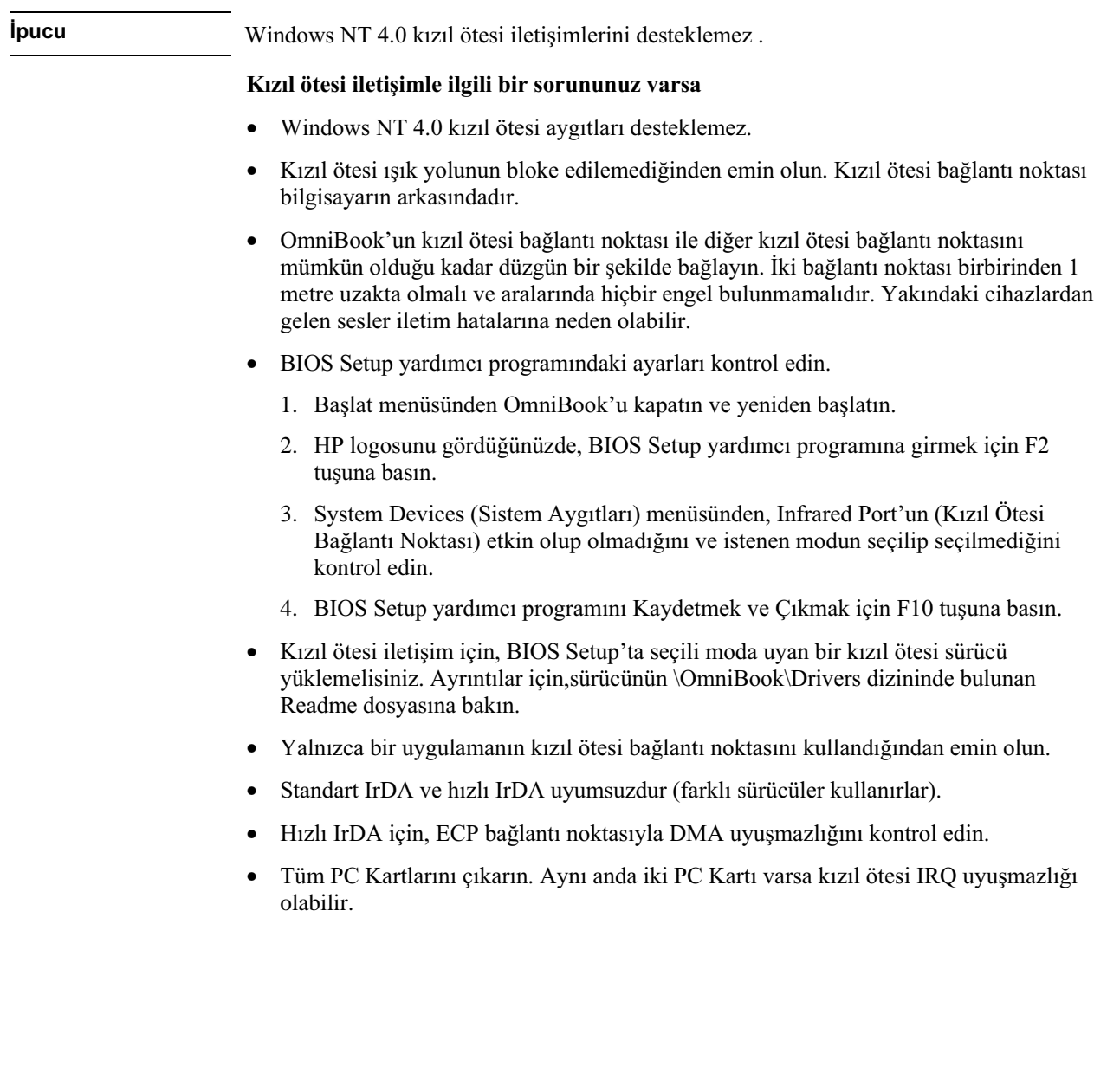

# Bellek Sorunları

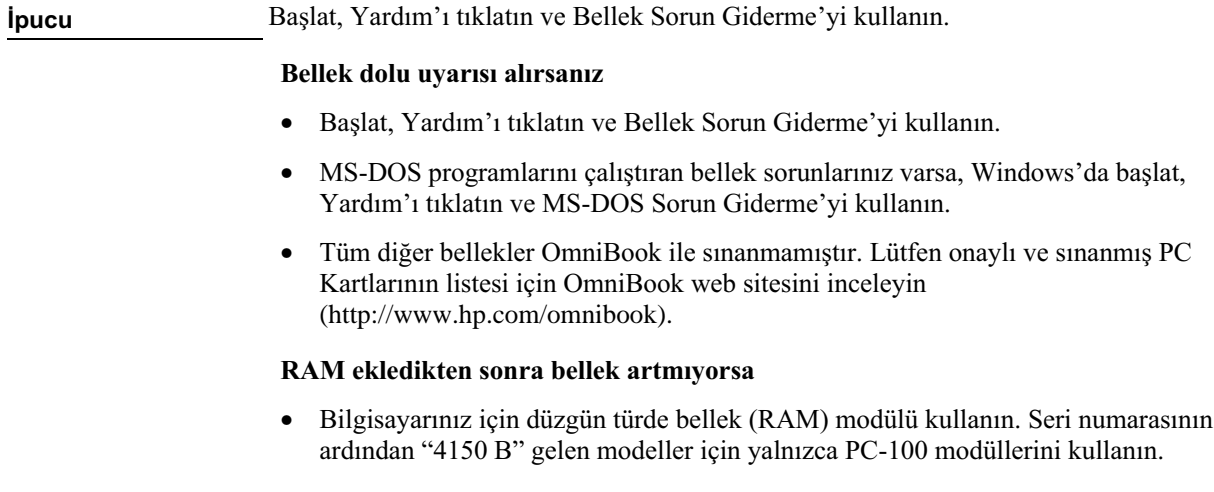

# PC Kartı (PCMCIA) Sorunları

## OmniBook PC Kartını tanımazsa

- For Windows NT, make sure Card Executive is installed. See "Windows NT 4.0 için Card Executive yükleme" on page 43.
- PC Kartı'nı çıkarın ve yeniden yerleştirin.
- PC Kartını farklı bir yuvaya takın.  $\bullet$
- OmniBook'u duraklatmak için mavi güç düğmesine basın, sonra devam ettirmek için  $\bullet$ düğmeye yeniden basın.
- Karta IRQ gerekiyorsa, kullanılabilir bir tane olup olmadığını denetleyin ve mümkünse bunu el ile kullanılmayan bir değere ayarlayın.

Windows 95 ya da Windows 98 kullanıyorsanız, Özellikler, Kesme İsteği (IRQ) altında Aygıt Yöneticisi'ne bakın.

Windows NT kullanıyorsanız, Başlat, Programlar, Yönetim Araçları, Windows NT Tanı'ya bakın.

- · Belirli PC Kartları yüklemeyle ilgili bilgi için HP Müşteri İlişkileri web sitesini (http://www.hp.com/cposupport/eschome.html) inceleyin.
- OmniBook'ta sistemi geri yükleyin.
- Zoomed Video yalnızca alttaki kart yuvasında desteklenir.  $\bullet$
- Windows NT Zoomed Video'yu desteklemez.  $\bullet$
- Kartı başka bir bilgisayarda deneyin.  $\bullet$
- $\bullet$ Tüm diğer PC kartları OmniBook ile sınanmamıştır. Onaylı ve sınanmış PC Kartları listesi için lütfen OmniBook web sitesini (http://www.hp.com/omnibook) inceleyin.
- Bağlantı sisteminde bir PC kartı kullanırken, sistem açıkken kartı yerleştirin ya da  $\bullet$ çıkarın.

#### G/C kartı iletişimi kesilirse

- OmniBook duraklatılmış ya da kapatılmışsa sıfırlanmış olabilir. Uygulamadan çıkın  $\bullet$ ve yeniden başlatın.
- Denetim Masası'ndaki (ve Windows NT Tanı'daki) ayarları kontrol edin.  $\bullet$

# Performans Sorunları

#### OmniBook Isinirsa

- Bilgisayarın ısınması normaldir.
- Arkadaki ve yanlardaki havalandırmaların temiz olduğundan emin olun.
- DOS oyunları ve CPU'nun yaklaşık % 100 kullanımını gerektiren diğer programlar  $\bullet$ sıcaklığın artmasına neden olabilir.

#### OmniBook çalışmasını durdurursa ya da yavaş çalışırsa

- Yanıt vermeyen bir uygulama olup olmadığını görmek için CTRL+ALT+DEL tuşlarına basın.
- OmniBook sistemini yeniden yükleyin
- Gecici ve gereksiz dosyaları silin.
- Bu, Windows'un normal işleyişi olabilir. Arka planda süren işlemler yanıt verme süresini etkileyebilir.

- Kimi arka plan işlemlerinin çalışmasından (VirusScan gibi) performans etkilenebilir.  $\bullet$
- Bazı dosya tarayıcıları, bir grafiği işlerken veya kesilen ağ bağlantıları için izin verilen sürenin dolmasını beklerken yanıt vermeyebilir.
- · Windows, diskleri değiştirmede çok fazla zaman harcıyorsa ilave bellek ekleyin.
- Kullanılabilir disk büyüklüğünü kontrol edin.
- BIOS Setup yardımcı programı ayarlarını kontrol edin.
	- 1. Başlat menüsünden bilgisayarı kapatın, daha sonra OmniBook'u yeniden başlatın.
	- 2. HP amblemini görünce, BIOS Setup yardımcı programına girmek için F2 tuşuna basın.
	- 3. Güç menüsünden, Güç Yönetimi Modu'nu (Power Management Mode) En Yüksek Performans (Max. Performance) olarak ayarlayın.
	- 4. Kaydetmek için F10 tusuna basın ve BIOS Setup yardımcı programından çıkın.
- Gelismis Güç Yönetimi'ni (Advanced Power Management) devre dışı bırakmayı denevin.

# Güç ve Pil Sorunları

### OmniBook açılır açılmaz kapanıyorsa

Büyük bir olasılıkla pilin gücü düşmüştür, ac adaptörünü takın veya şarj edilmiş bir pil takın.

## OmniBook sürekli bip sesi veriyorsa

OmniBook, pilin düşük olduğu durumlarda 15 saniye kadar bip sesi verir. Çalışmanızı kaydedin ve derhal uygulamadan çıkın, ardından da şarj edilmiş bir pil veya ac adaptörünü takın.

### OmniBook'un çalışma süresi kısaysa

- Gücü aşağıda adı verilen bölümdeki önerilerden birisini kullanarak korumaya çalışın "Pil Gücünü Yönetme" çevrimiçi Başvuru Kılavuzu.
- · Çalıştırdığınız uygulamalardan birisi, Windows için MS Word gibi otomatik kaydetme seçeneğine sahipse bu özelliği devreden çıkarın.
- Calışma süresi giderek azalmaktaysa ve piliniz bir veya iki yıldan eskiyse, pilinizi değiştirmeniz gerekebilir.
- Ekran parlaklığını azaltın (Fn+F1).  $\bullet$
- Aşırı modem kullanımı pil çalışması süresini etkileyebilir.
- BIOS Setup'da Güç Yönetimi (Power Management) ayarlarını kontrol edin.
	- 1. Başlat menüsünden bilgisayarı kapatın ve daha sonra OmniBook'u yeniden başlatın.
	- 2. HP logosunu görünce BIOS Setup yardımcı programına girmek için F2 tusuna basın.
	- 3. Güç menüsünde, Güç Yönetimi Modu'nun (Power Management Mode) Maksimum Güç Tasarrufu'na (Maximum Power Savings) ayarlanmış olması gerekir.
	- 4. Kaydetmek için F10 tuşuna basın ve BIOS Setup yardımcı programından çıkın.

### Pil şarj etmiyorsa

- AC adaptörünün güç kaynağına takılmış olmasına özen gösterin.
- Güç kablosu kullanıyorsanız, ac adaptörünü güç kablosundan çıkarın ve doğrudan  $\bullet$ prize takın.
- AC adaptörü üzerindeki ışığın açık olup olmadığını kontrol edin.
- Pilin yerine iyice sokulup sokulmadığını ve yerine oturup oturmadığını kontrol edin.
- OmniBook'u kapatın, pili çıkarın ve pil kontaktlarının temiz olup olmadığını kontrol  $\bullet$ edin.
- AC adaptörü kablolarının yerlerine iyice takılıp takılmadıklarını kontrol edin
- OmniBook'u yakınındaki ısı kaynaklarından uzağa taşıyın. ac adaptörünü çekin ve  $\bullet$ pilin soğumasını bekleyin. Pilin sıcaklığının artması şarj edilmesine engel olacaktır.
- Varsa, bir başka pil ve ac adaptörü deneyin.

#### İkinci pil şarj etmiyorsa

- OmniBook'un ikinci pili, ana pil tamamıyla şarj olmadan, şarj etmez.  $\bullet$
- AC adaptörünün güç kaynağına takılı olduğundan emin olun.
- AC adaptörü üzerindeki ışığın açık olup olmadığını kontrol edin.
- İkinci pilin yerine iyice sokulup sokulmadığını ve yerine oturup oturmadığını kontrol  $\bullet$ edin.

#### OmniBook yanıt vermiyorsa

- CTRL+ALT+DEL tuşlarına basın ve karşılık vermeyen uygulamayı kapatın
- OmniBook'u duraklatmak için mavi güç düğmesine basın. Daha sonra, OmniBook'u yeniden açmak için mavi düğmeye bir daha basın.
- Hiçbir şey olmazsa, OmniBook'un sol tarafındaki sistem kapatma düğmesine düzlenmis bir kağıt atacını sokun. Daha sonra, OmniBook'u yeniden acmak icin mavi güç düğmesine basın.

#### OmniBook beklediğiniz gibi duraklamıyorsa

- · Bir başka bilgisayarla bağlantınız varsa, bağlantı kullanımda olduğu sürece, OmniBook duraklamayacaktır.
- OmniBook bir işlem yapıyorsa, işlemin sonlanması için beklemesi normaldir.
- CD-ROM sürücüsü varsa, otomatik yerleştirme uyarısının (auto insert notification) devre dışı olduğundan emin olmalısınız. Bu, varsayılan fabrika ayarıdır.

Windows 95 veya Windows 98 içinde, CD-ROM sürücü özelliklerine Aygıt Yöneticisi'nden (Device Manager) bakabilirsiniz.

Dışarıdan alınan Windows NT 4.0 yüklenmişse, bu ayarı değiştirmek üzere Kayıt'da (Registry) düzenleme yapmanız gerekecektir:

UYARI: Kayıtta yanlış düzenleme yapılması sistemin yüklenmesini olanaksız hale getirebilir.

- 1. Yönetici olarak oturum açın.
- 2. Başlat, Çalıştır basın, REGEDIT yazın ve Tamamı tıklatın.
- 3. HKEY\_LOCAL\_Machine\System\CurrentControlSet\Services\Cdrom seçin
- 4. AutoRun'ı çift tıklatın, değeri 1'den 0'a değiştirin ve Tamam'ı tıklatın.
- 5. Kayıt Düzenleyicisinden çıkın (Registry Editor), daha sonra bilgisayarı kapatın ve Windows'u yeniden başlatın.

### OmniBook beklediğiniz gibi otomatik olarak hazırda bekletmiyorsa

Windows NT için, bazı işaret etkin PC Kartları ve olası diğer kartlar, pil azaldığında otomatik olarak hazırda bekletmeyi koruyabilir. Bu, verilerin kaybolması ve pilin bitmesine neden olabilir. Bilgisayarınızı kendi başına bıraktığınızda, ya ac adaptörünü bağlayın, ya da bilgisayarı kapatın.

### Pil, dış şarj aletinde şarj etme işlemini bitirmiyorsa

· Pilinizi HP dış şarj aletinde şarj ederseniz, aletteki turuncu ışık sönünce pilin şarj işlemi biter. Yeşil ışık yanmakta veya sönükse değişen bir şey yoktur, pil en az %90 oranında dolu olacaktır.

# Yazdırma Sorunları

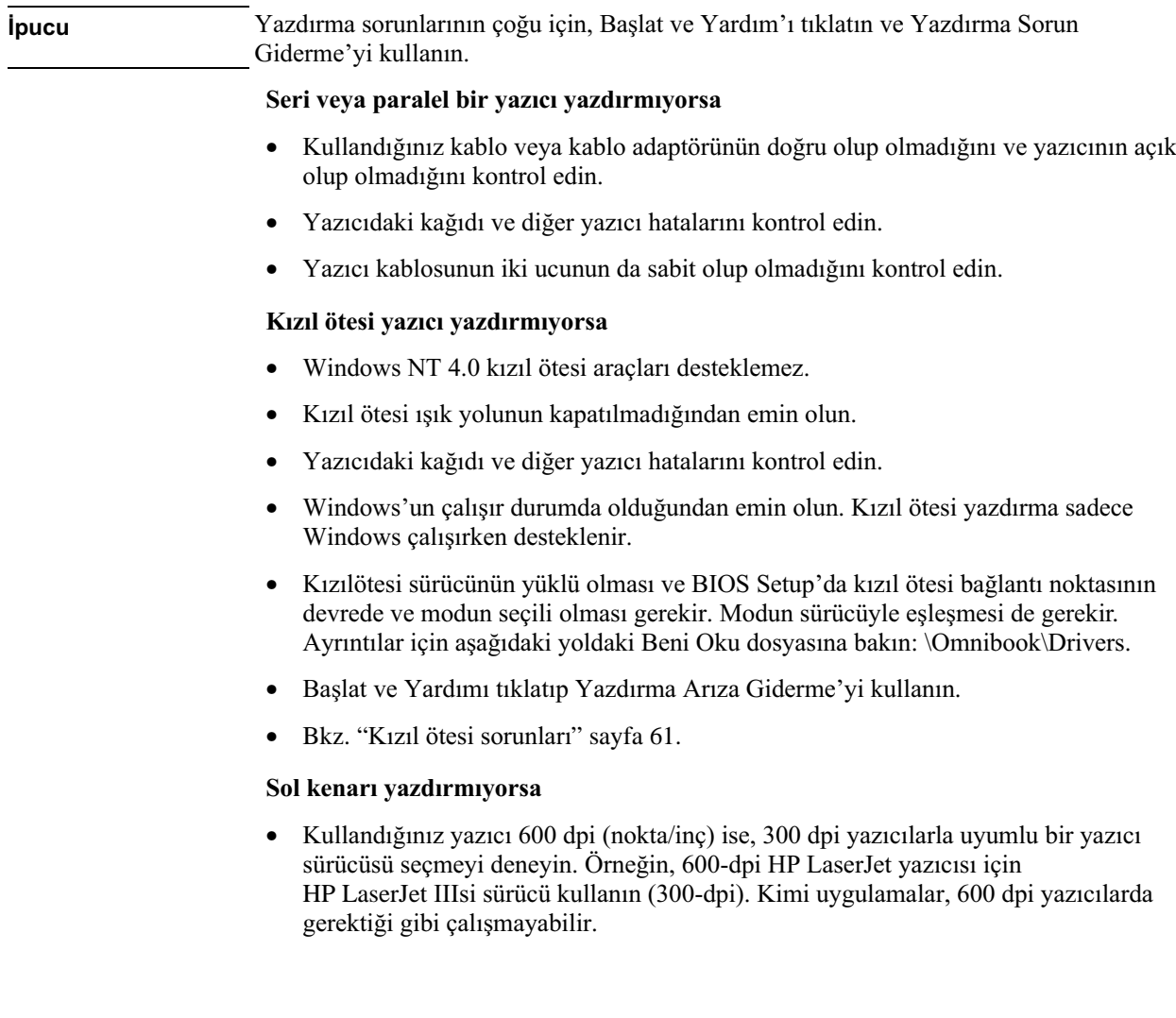

# Seri, Paralel ve USB Sorunları

## Seri fare çalışmıyorsa

- Öncelikle üreticinin yükleme talimatlarını eksiksiz olarak yerine getirip getirmediğinizi ve fareyi gerektiği gibi takıp takmadığınızı kontrol edin.
- Kablonun gerektiği gibi takılıp takılmadığını kontrol edin.
- Denetim Masasından (ve Windows NT Tanı'dan) ayarları kontrol edin.
- Seri bağlantı noktasının çalışıyor olması gerekir (aşağıdaki bölüme bakın).

### Seri veya paralel bağlantı noktası çalışmıyorsa

- Kablonun gerektiği gibi bağlanmış olup olmadığını kontrol edin.
- Denetim Masasından (ve Windows NT Tanı'dan) ayarları kontrol edin.
- BIOS Setup'daki ayarları kontrol edin.
	- 1. Başlat menüsünden bilgisayarı kapatın daha sonra OmniBook'u yeniden başlatın.
	- 2. HP amblemini görünce, BIOS Setup yardımcı programına girmek için F2 tuşuna basın.
	- 3. Sistem Aygıtları (System Devices) menüsünde Paralel ve Seri bağlantıların etkin olup olmadığını kontrol edin.

### Seri modem gerektiği gibi çalışmıyorsa

- Başlat ve Yardım'ı tıklatın ve Modem Sorun Giderme'yi kullanın.
- Kabloların doğru bağlanıp bağlanmadığını kontrol edin.
- Denetim Masasından (ve Windows NT Tanı'dan) ayarları kontrol edin.
- Seri bağlantı noktasının çalışması gerekir (Bkz. bir önceki bölüm).  $\bullet$

### USB bağlantı noktası çalışmıyorsa

- Windows NT 4.0, USB aygıtlarını desteklemez.
- Denetim Masası'ndan ayarları kontrol edin.
- $\bullet$ En son USB sürücüleri sürümleri için çevre aygıtları satıcısı kadar çevre aygıtları satıcısı gibi OmniBook web sitesini de arayın.

# Başlatma Sorunları

### OmniBook açıldığında yanıt vermiyorsa

- AC adaptörünü bağlayın.
- Birimi açmak için mavi renkteki güç düğmesine basın.
- OmniBook'u sıfırlayın. Bkz. "OmniBook'u sıfırlama" sayfa 19.
- Yanıt almazsanız, pili ve ac adaptörünü çıkarın. Daha sonra, AC adaptörünü tekrar takın ve sıfırlamayı deneyin. Hala bir yanıt almamışsanız birimin servise ihtiyacı olabilir.

### OmniBook sistem yükleme pil gücünden yapılamıyorsa

- Pilin gerektiği gibi yerleştirilmiş olması gerekir.
- Pili çıkarın ve şarj düzeyini pilin arka tarafındaki panele basarak kontrol edin. Işıklar  $\bullet$ şarj düzeyini gösterecektir.
- Pil kontaktlarını kontrol edin. Varsa, bir başka pili deneyin.  $\bullet$

### OmniBook disket sürücüsünden sistem yüklemesi yapmıyorsa

Tüm bağlantıları kontrol ettikten sonra, sistem yükleme sırasını ve BIOS Setup yardımcı programını kontrol edin.

- 1. Başlat menüsünden bilgisayarı kapatın daha sonra OmniBook'u yeniden başlatın.
- 2. HP logosunu görünce, BIOS Yardımcı Programına girmek F2 tuşuna basın.
- 3. Sistem Yükleme (Boot) menüsünü açın. Varsayılan sistem yükleme sırası şudur:

Disket Sürücüsü

Sabit Sürücü

CD-ROM/DVD Sürücüsü

- 4. Disket Sürücüsü'nün 1. seçenek olmadığı durumlarda, Disket Sürücüsü'nü seçmek icin oklu tusları kullanın.
- 5. Listede yukarı doğru gitmek için F6 tuşunu (aşağı gitmek içinse F5 tuşunu) kullanın.
- 6. LS-120 sürücüsü de yüklüyse, Çıkarılabilir Aygıtlar kategorisini genişletin ve disket sürücüsünü ilk konumuna getirin.

- 7. Güvenlik menüsündeki, Disketten Sistem Yükleme (Floppy Boot) ayarını etkinleştirin.
- 8. Kaydetmek için F10 tuşuna basın ve BIOS Setup yardımcı programından çıkın.

# İşleyişi Sınama

DiagTools donanım tanı programı iki düzeyde sınama sağlar:

- Temel donanım testi kullanarak otomatik sınama.  $\bullet$
- Tek donanım sınamalarını kullanarak gelişmiş sınama.  $\bullet$

Sınamalar, sistemin geri yüklenmesinden sonra çalışacak şekilde tasarlanmıştır. Bu, bilgisayarın tahmin edilebilir bir olmasını sağlar ve bu durumda teşhis prpgramları donanım bileşenlerini hatasız test edebilir. Sınamalar zararsızdır ve bilgisayarın durumunu koruyacak şekilde hazırlanmıştır. OmniBook, siz programdan çıktığınızda sistemi baştan yükler ve böylece sürücüler de yüklenebilir.

# Tanılayıcı sınamayı çalıştırmak

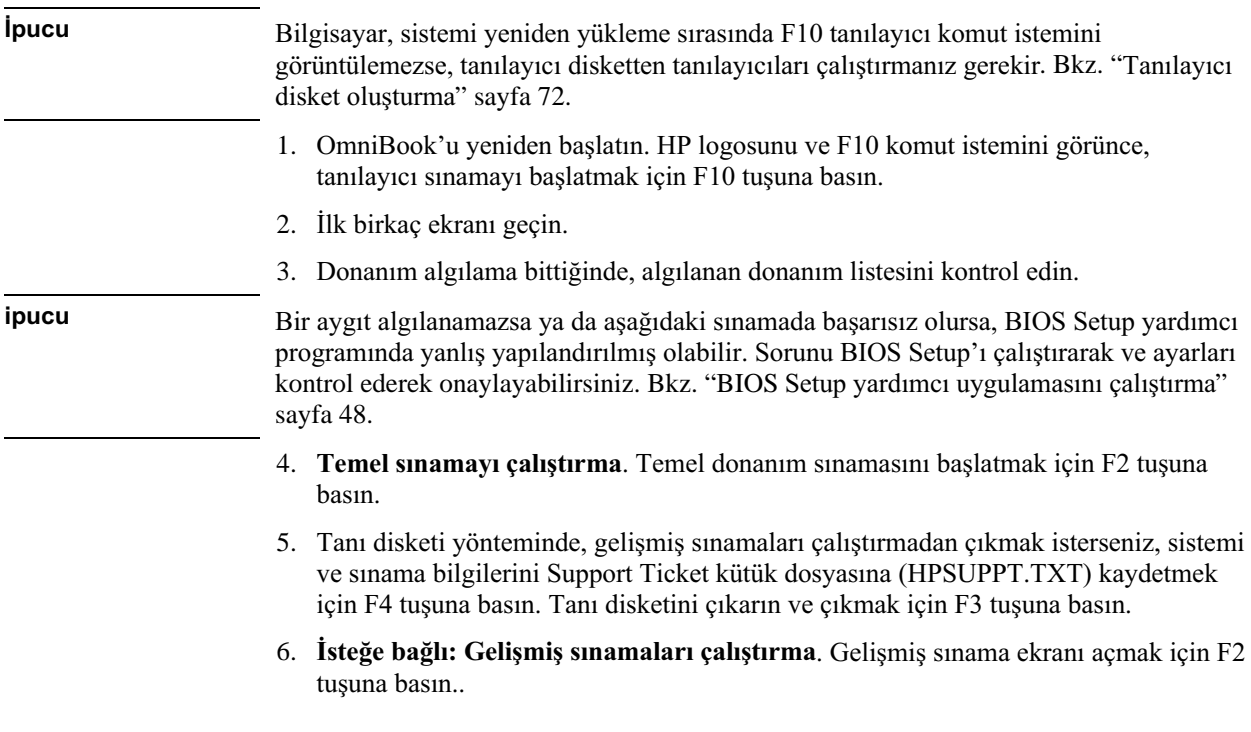

# Sorun Giderme İşleyişi Sınama

7. Uygun sınamaları seçin ve çalıştırın. Söz konusu donanımlar yoksa sınamalar listelenmez. Sınamaları çalıştırmak için aşağıdaki tuşlara basın:

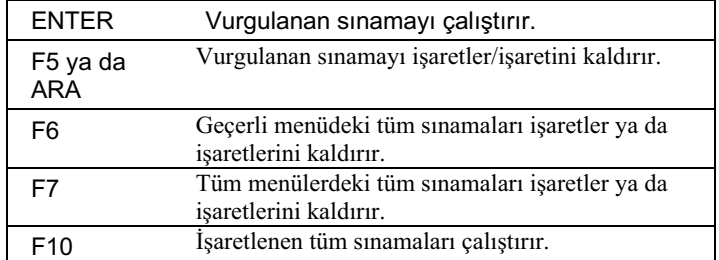

- 8. Sınamaları çalıştırmanız sona erdiğinde, gelişmiş sınamalardan çıkmak için ESC tuşuna basın.
- 9. **İsteğe bağlı: Support Ticket'ı kaydetme.** Tanı disketi yönteminde, sistemi ve sınama bilgilerini Support Ticket günlük dosyasına (HPSUPPT.TXT) kaydetmek için F4'e basın.
- 10. Çıkış. Çıkmak ve sistemi geri yüklemek için F3 tuşuna basın.
- 11. İsteğe bağlı: Günlüğü kontrol etme. Günlük dosyası tüm sınamaların sonuç ve hatalarının listesini içerir. Günlük dosyasını almak için C:\Dmi\Hpdiags\Hpsuppt.exe'yi bu dizinde çalıştırın ve Notepad'de açın (Hpsuppt.exe sabit diskinizde yoksa, OmniBook web sitesinden yükleyebilirsiniz).

# Tanılayıcı disket olusturma

Sistemi yeniden yükleme sırasında bilgisayarınız F10'a basarak tanılayıcıları calıstırmayı desteklemezse, tanılayıcı disketten sistem yükleyerek tanılayıcıları çalıştırabilirsiniz.

Disket sürücüsüne biçimlendirilmiş disketi yerleştirdikten sonra, tanılayıcı disket oluşturmak için aşağıdakilerden birini yapın:

HP TopTools yüklüyse, disketi oluşturmak için DiagTools sayfasını kullanın.  $\bullet$ -ya da-

C:\Dmi\Hpdiags dizininde **diaginst** varsa, bu dizini kontrol edin ve çift tıklatın.

· Dünya Çapında Web erişimi olan herhangi bir bilgisayara, HP Customer Care (HP Müsteri İliskileri) web sitesinden tanılayıcı yazılım paketini yükleyin (http://www.hp.com/cposupport/eschome.html) ve aşağıdaki yönergeleri izleyin.

Tanılayıcıları disketten çalıştırmak için, disketi disket sürücüsüne yerleştirin ve OmniBook'u yeniden başlatın. Support Ticket oluşturursanız, bu tanılayıcı diskete kaydedilecektir. Tanılayıcı programdan çıkmadan hemen önce disketi çıkarın.
# Yazılımı Kurtarma

Sabit disk sürücüsüne asıl fabrika yazılımı tekrar yüklemek için OmniBook Recovery CD'sini kullanabilirsiniz.

Özel sistem yapılandırmanız gerekirse, bu yerleşimlerden OmniBook'a özel sürücüler alabilirsiniz:

- Recovery CD ROM'da, \Omnibook\Drivers altında.
- OmniBook sabit disk sürücüsü altında C:\Omnibook\Drivers.
- HP Customer Care web sitesinde http://www.hp.com/cposupport/eschome.html. Bu  $\bullet$ web sitesi yazılım sürücülerinin en son güncelleştirmelerini içerir.

Sürücüleri yüklemek için ayrıntılı yönergeler Drivers\Readme dosyasında vardır.

**Not** OmniBook'l aberaber gönderilen işletim sistemi sürücülerini sabit dikte Recovery CD üzerinde bulabilirsiniz. Başka bir işletim sistemi için başak sürücülere ihtiyacınız varsa HP Customer Care web sitesine bakın.

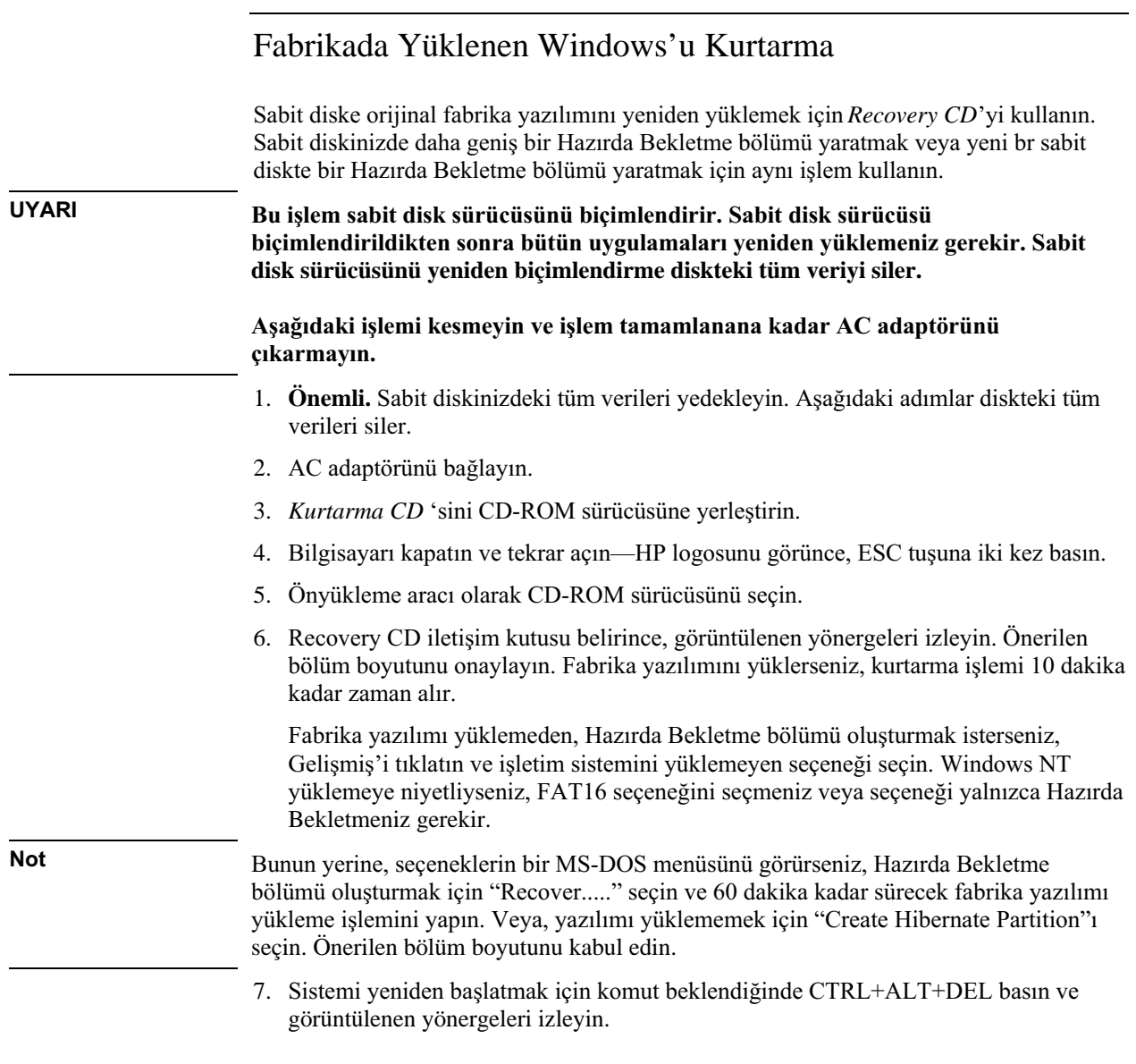

Destek ve Servis

# HP OmniBook Yardımı Alma

### Destek Yardımı

HP OmniBook ya da donatılarla ilgili yardım almak için, aşağıdaki destek servislerinden birini kullanın:

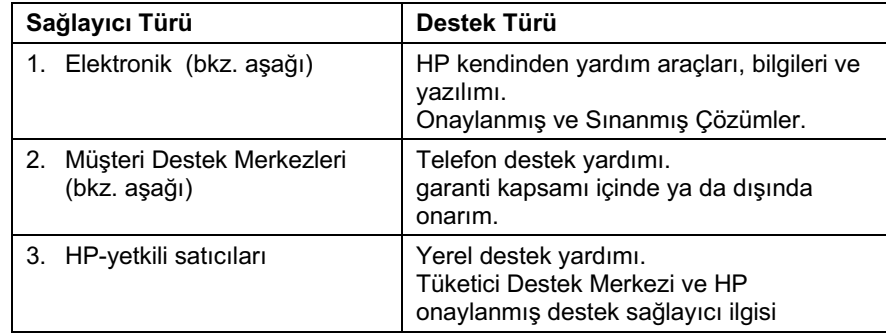

## Elektronik Destek Servisleri

- HP OmniBook World Wide Web: Aşağıdaki web adresinden teknik bilgiler, sürücüler ve yazılım yükleyin http://www.hp.com/omnibook.
- · HP PC & Çevre Yardım ve Doğrudan Yardım Araçları: Aşağıdaki adresteki web sitesini ziyaret edin http://www.hp.com/cpso-support/guide/home.html.

Self-Help Tools'u Seçin HP ürünlerinizden en iyi şekilde yararlanmanıza yardım edecek bilgi ve yazılımlar sunan bazı hizmetlerdir:

- İlan Tahtaları.

- Ticari Çevrimiçi Hizmetler.
- CD-ROM Abonelikleri.
- Servis Parça Bilgileri.

### Destek ve Servis **HP OmniBook Yardımı Alma**

HP ile Doğrudan Konuşun Teknik Müşteri Destek Merkezleri ya da posta ile sürücü ve yazılım almak üzere telefon yardımı için HP ile nasıl bağlantı kurulacağını öğrenin:

- Müsteri Destek Merkezleri.
- Yazılım Dağıtımı.

### Onarim Yardımı

Garanti Garanti hizmetinden yararlanmak için yukarıda "Destek Yardımı" bölümünde 3. öğede listelenen katılımcı destek sağlayıcılarıyla ya da HP Servis Merkezi ile bağlantı kurmalısınız. Destek sağlayıcı, biriminize uygulanabilir garanti ve satın alma tarihine bağlı olarak biriminizi garanti kapsamına almanıza ve bölgenizdeki onarım işlemlerinden yararlanmanıza yardım eder. Garanti hizmeti, sevkiyat, taşıma, gümrükler, vergiler, tasıma ücreti ve servis yerine ulasım ücretlerini içerir.

Garanti Dışı. Yukarıda "Destek Yardımı" 2. ve 3. Öğelerde listelenen destek sağlayıcılardan biriyle ya da HP Servis Merkezi ile bağlantı kurun.

## Müşteri Destek Merkezleri

HP Müşteri Destek Merkezleri, garanti süresi boyunca size ücretsiz olarak (telefon masrafları size aittir) yardım eder.

### Ücretsiz vardım dönemi bovunca. HP aşağıdakilerle ilgili sorunlarınıza yardım eder:

- İçerilen uygulama ve işletim sistemleri.
- HP'nin tanımladığı işlem ortam ve durumları.
- HP aksesuarları, HP yükseltmeleri ve temel işlem ve sorun giderme.

#### HP aşağıdakilerle ilgili sorunlarınıza yardım edemez:

- $\bullet$ HP dışı donanım, yazılım, işletim sistemleri ya da (HP tarafından) ürün için amaçlanmamış kullanım.
- Ürünü kendiniz nasıl onarabilirsiniz.
- Ürün geliştirme, özel yüklemeler.  $\bullet$
- Danışma.  $\bullet$

En yeni telefon numaraları listesi için, Destek altındaki OmniBook web sitesini ziyaret edin, http://www.hp.com/omnibook.

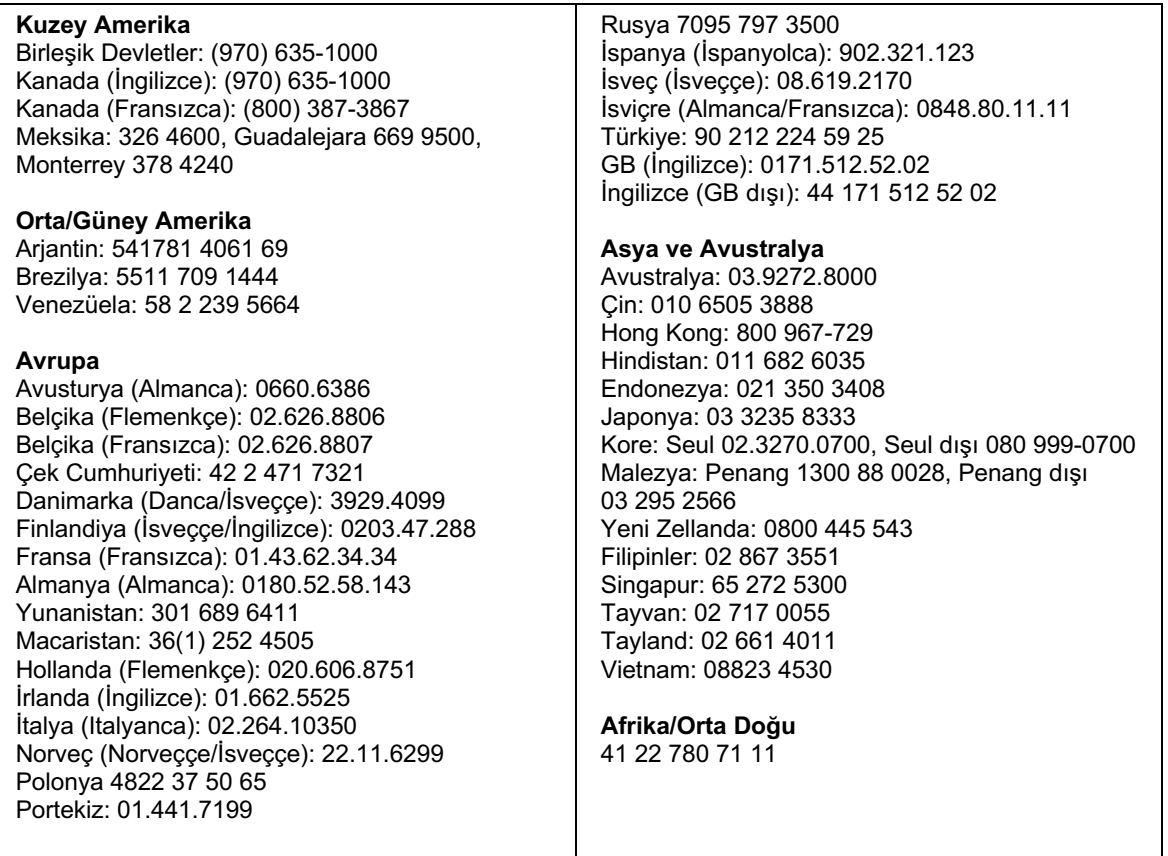

# Hewlett-Packard Sinirli Garanti Bildirisi

- 1. HP siz son kullanıcı müsterisine HP donanımını, aksesuarları ve malzemelerinin satın alma tarihinden sonra, OmniBook'unuzda içerilen Garanti Dönemi sayfasında belirtilen süre boyunca malzeme ve işçilik hasarların için garanti eder. HP, garanti dönemi içinde bu çeşit hasarların bildirimini alırsa, kendi seçimine bağlı olarak hasarlı ürünleri onarır ya da değiştirir. Değiştirme ürünleri yeni ya da performans olarak yeniye eşdeğer olabilir.
- 2. HP, gerektiği gibi yüklenip kullanıldığı takdirde HP yazılımının OmniBook'da içerilen Garanti Dönemi sayfasında belirtilen dönem boyunca malzeme ve işçiliğe bağlı nedenlerden dolayı programlarını yürütmede başarısız olmayacağını garanti eder. HP garanti dönemi içinde bu tip hasarlarla ilgili bildirim alırsa, bu hasarlar nedeniyle programları yürütülemeyen yazılımları değiştirir.
- 3. HP, HP ürünlerinin kesintisiz çalışacağını ya da hatasız olacağını garanti etmez. HP kabul edilebilir bir süre içinde garanti kapsamında olan herhangi bir ürünü onaramaz ya da değiştiremezse ürünün hemen iadesi karşılığında fatura miktarı size ödenir.
- 4. HP ürünleri performans olarak yeniye eşdeğer yeniden üretilmiş parçalar içerebilir ya da anlık kullanımlardan geçmiş olabilir.
- 5. Garanti (a) uygunsuz ya da yetersiz bakım veya kalibrasyon, (b) HP tarafından sağlanmayan yazılım, arabirim, parça ya da malzemeler, (c) yetkisiz değiştirme ya da yanlış kullanım, (d) ürün için belirtilen çevresel spesifikasyonlar dışında kullanım ya da (e) uygunsuz ortam hazırlama veya bakım nedeniyle oluşan hasarlar için uvgulanmaz.
- 6. YEREL YASALARIN İZİN VERDİĞİ ÖLÇÜDE YUKARIDA AÇIKLANAN GARANTILER KIŞIYE ÖZELDIR VE BAŞKA HIÇBIR GARANTI YA DA KOŞUL SÖZLÜ YA DA YAZILI İFADE EDİLMEZ VEYA İÇERİLMEZ VE HP HER TÜR SATILABİLİRLİK, YETERLİ KALİTE VE BELİRLİ BİR AMACA UYGUNLUK GARANTİ YA DA KOŞULUNU REDDEDER. Bazı ülke, eyalet ya da şehirler ifade edilen garantinin süresi üzerinde sınırlamalara izin vermez, bu nedenle yukarıda geçen sınırlama ve dışında bırakmalar sizin için geçerli olmayabilir. Bu garanti size belirli yasal haklar verir ve ayrıca ülkeden ülkeye, eyaletten eyalete ya da şehirden şehire değişen diğer haklara da sahip olabilirsiniz.
- 7. YEREL YASALARIN İZİN VERDİĞİ ÖLÇÜDE, BU GARANTİ BİLDİRİMİNDE YER ALAN ÇÖZÜMLER SADECE SİZE AİTTİR. HP YA DA SAĞLAYICILARI, YUKARIDA BELİRTİLENLERİN DIŞINDA HİÇBİR DURUMDA VERİ KAYBI VEYA DOĞRUDAN, ÖZEL, İKİNCİ DERECE, DOLAYLI (KAR YA DA VERİ KAYBI DAHİL) YA DA KONTRAT VEYA DİĞER NEDENLERDEN

Destek ve Servis Hewlett-Packard Sınırlı Garanti Bildirisi

KAYNAKLANAN ZARARLARDAN SORUMLU DEĞİLDİR. Bazi ülkeler, eyaletler ya da şehirler ikinci derece ya da dolaylı zararlarda sınırlamalara izin vermez, bu nedenle yukarıdaki sınırlamalar size uygulanmayabilir.

BU BİLDİRİMDE YER ALAN GARANTİ KOŞULLARI, YASALARIN İZİN VERDİĞİ DURUMLAR DIŞINDA, BU ÜRÜNÜN SİZE SATIŞINDA UYGULANAN ZORUNLU HAKLARI DIŞINDA TUTMAZ, KISITLAMAZ VE DEĞİŞTİRMEZ VE BU YASAL HAKLARA EKTİR..

Spesifikasyonlar ve Düzenleme Bilgileri

Spesifikasyonlar ve Düzenleme Bilgileri<br>Donanım Özellikleri

# Donanım Özellikleri

Ürünlerimizi geliştirme çalışmalarına bağlı olarak, aşağıda belirtilen spesifikasyonlar değişikliğe tabiidir. En son spesifikasyonlar için bkz. OmniBook web sitesi, http://www.hp.com/omnibook.

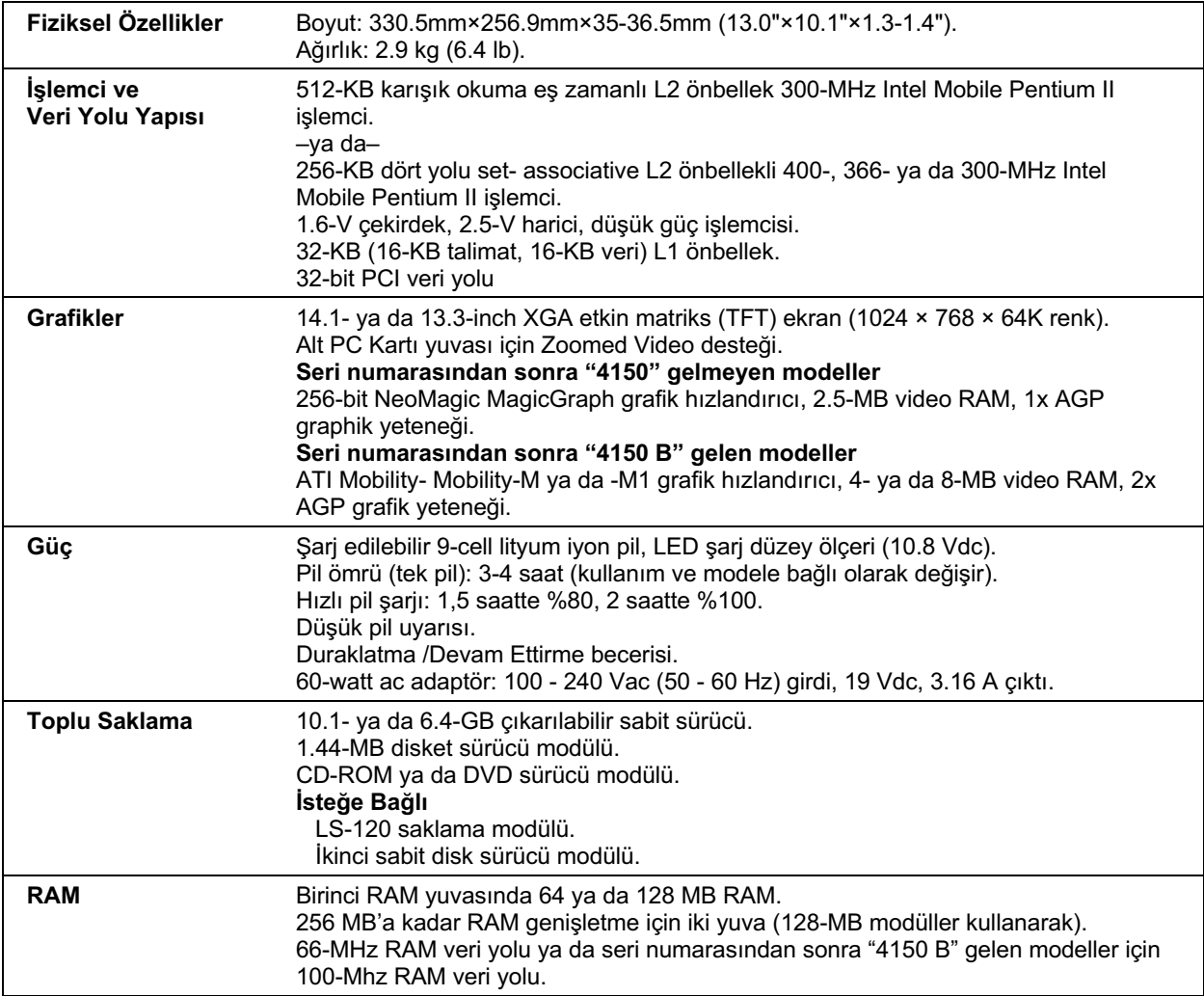

# Spesifikasyonlar ve Düzenleme Bilgileri<br>Donanım Özellikleri

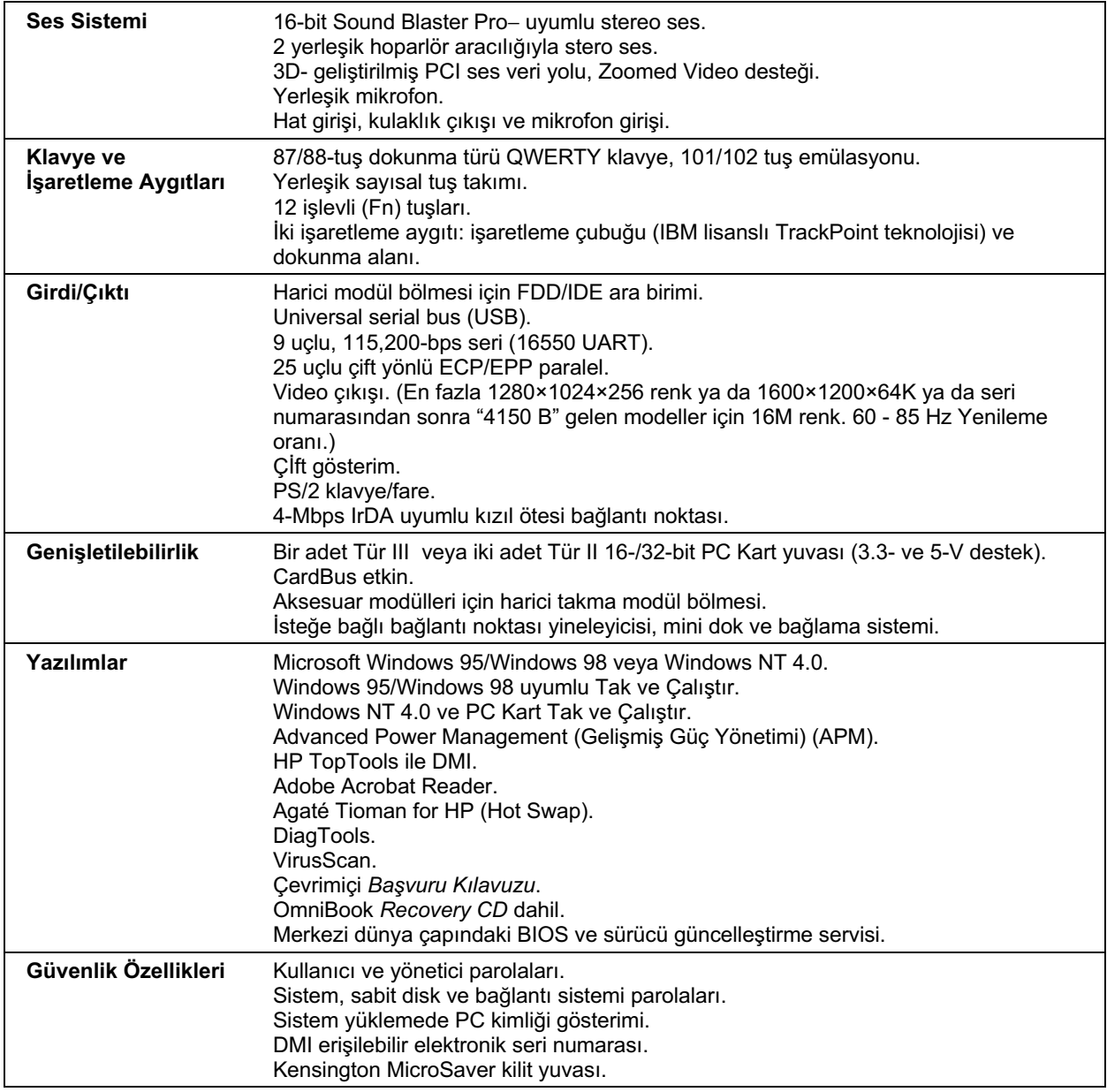

# Spesifikasyonlar ve Düzenleme Bilgileri<br>Donanım Özellikleri

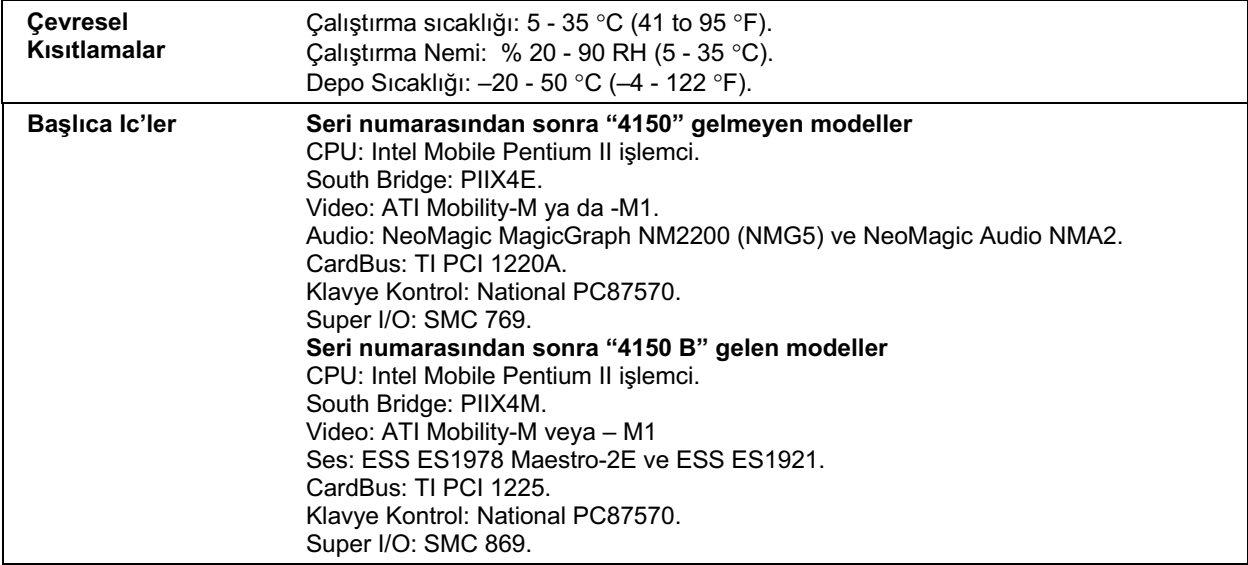

# Güvenlik Bilgileri

# Güç Kabloları

OmniBook AC adaptörüyle beraber gelen güç kablosu, yörenizdeki fiş ve voltaj gereksinmelerini karşılamalıdır. AC adaptörünün yasal düzenlemelere göre onayı, bölgede kullanılması gereken güç kablosu kullanılarak alınmıştır. Ancak, farklı bir bölgeye yolculuk ederseniz ve gittiğiniz yerde değişik bir priz veya voltaja bağlamanız gerekirse, aşağıda listelenen güç kablolarından birisini kullanmalısınız. Bir güç kablosu (aşağıda listelenmemiş ülkeler de dahil) veya yeni bir AC adaptörü (HP parça numarası F1454A) almak için yörenizdeki Hewlett-Packard bayii veya Satış ve Servis bürosunu arayın.

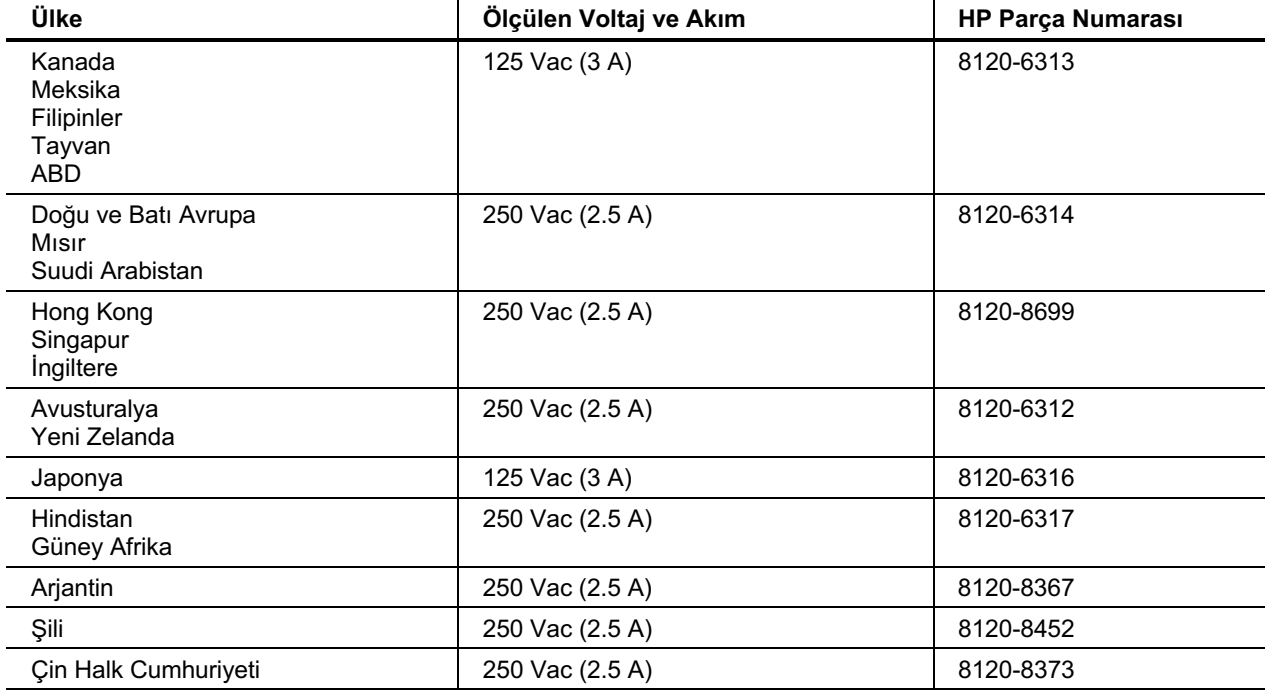

Spesifikasyonlar ve Düzenleme Bilgileri Güvenlik Bilgileri

### Ergonomi

**UYARI** 

Klavye ve diğer girdi aygıtlarının hatalı kullanımı, ergonomiyle ilgili sakatlanmalarla iliskilendirilmistir. Bu konudaki riski azaltmakla ilgili bilgi almak için çevrimiçi OmniBook Library (OmniBook Kütüphanesinden) Working in Comfort (Rahat Çalışmak) bölümüne veya ergnomiyle ilgili web sitemize bakınız:, http://www.hp.com/ergo.

## Pil Güvenliği

- $\bullet$ Yangın, yanık veya pil paketinizin hasar görmesi tehlikelerine karşı, metal bir nesnenin pil kontakt noktalarına temas etmemesine özen gösterin.
- Pil paketi yalnızca uyumlu OmniBook modelleriyle beraber kullanım içindir. Yerel HP ilgilisi için bkz. "Destek Yardımı" sayfa 76.
- Pili sökmeyin. İçinde servis yapılabilecek hiçbir parça yoktur. Pil paketini ateşe veya suya atmayın.
- Zarar görmüş veya sızıntı yapan bir pile dokunurken son derece dikkatli olun. Elektrolitle temas ederseniz, temas ettiğiniz yeri bol su ve sabunla yıkayın. Gözle temas etmesi durumunda, gözü 15 dakika boyunca basınçlı suyla yıkayın ve hastaneye veya doktora gidin.
- Pil paketini sıcak ortamlarda saklamayın (60 °C, 140 °F yukarısı).
- Kullanılmayan pilleri ürünle beraber gelen kendi kılıflarında saklayın.
- Pil paketini atmadan önce, pillerin atılması veya dönüstürülmesi sırasında uyulacak kuralları öğrenmek için yörenizdeki çöp toplama kuruluşa danışın.
- Yeni bir pil edinmek için, yerel bayiinizi veya HP satış bürosuna başvurun.
- Ortam sıcaklığı 45 °C (113 °F) değerini aşıyorsa pili şarj etmeyin.

### Lazer Güvenliği

OmniBook ile beraber kullanılan CD-ROM ve DVD sürücüleri, ABD Sağlık ve Kamu Hizmetleri Bakanlığı (DHHS) Radyasyon Performans Standardı ve IEC 825 / IEC 825-1 (EN60825 / EN60825-1) Uluslararası Standartına göre Sınıf 1 (Class 1) lazer aygıtı

### Spesifikasyonlar ve Düzenleme Bilgileri Güvenlik Bilgileri

olarak sınıflandırılmıştır Bu aygıtlar, zararlı addedilmese de aşağıdaki önlemlerin alınması tavsiye edilir:

- Talimatları dikkatlice okuyup takip ederek hatasız kullanımı garantileyin.
- Birimin servise ihtiyacı olduğunda, yetkili bir HP merkezine başvurun bkz. 'Destek Yardımı" sayfa 76.
- Birimin üzerinde kendiniz ayarlamalar yapmayı denemeyin.
- Lazer ışınlarına doğrudan maruz kalmaktan kaçının, ürünü açmayın.

**CLASS 1 LASER PRODUCT** 1. SINIF LAZER ÜRÜNÜ

# LED Güvenliği

OmniBook'un sol tarafında bulunan kızılötesi bağlantı noktası (IEC 825-1 (EN60825-1)) Uluslararası Standartına göre bir Sınıf 1 (Class 1) LED (light-emitting diode) aygıttır. Bu aygıt, zararlı addedilmez ancak, aşağıdaki önlemlerin alınması tavsiye edilir:

- Birimin servise ihtiyacı olduğunda, yetkili bir HP servis merkezine başvurun bkz  $\bullet$ "Destek Yardımı" sayfa 76.
- · Birimin üzerinde kendiniz ayarlama yapmayı denemeyin.
- Kızılötesi LED ışınına gözlerinizle doğrudan temas etmekten kaçının. Bu ışınların  $\bullet$ görünmez olduğunu ve izlenemeyeceğini unutmayın.
- Kızılötesi LED ışınlarını herhangi bir optik cihazla izlemeye çalışmayın.  $\bullet$

**CLASS 1 LED PRODUCT** 1. SINIF LED ÜRÜNÜ

# Düzenlemelerle İlgili Bilgiler

Bu bölümde, OmniBook'un kimi bölgelerdeki düzenlemelere uygunluğunu gösteren bilgiler verilmiştir. OmniBook üzerinde yapılan ve Hewlett-Packard tarafından açıkça onaylanmamış değişiklikler, OmniBook'un bu bölgelerde çalıştırılması yetkisini geçersiz kılabilir.

# Uluslararası

Hewlett-Packard ve yetkili bayiileri tarafından uluslararası olarak satılan ürünler, aşağıda listelenen spesifikasyonlara uyar.

Uygunluk Bildirgesi (ISO/IEC Guide 22 ve EN 45014 'a uygun olarak)

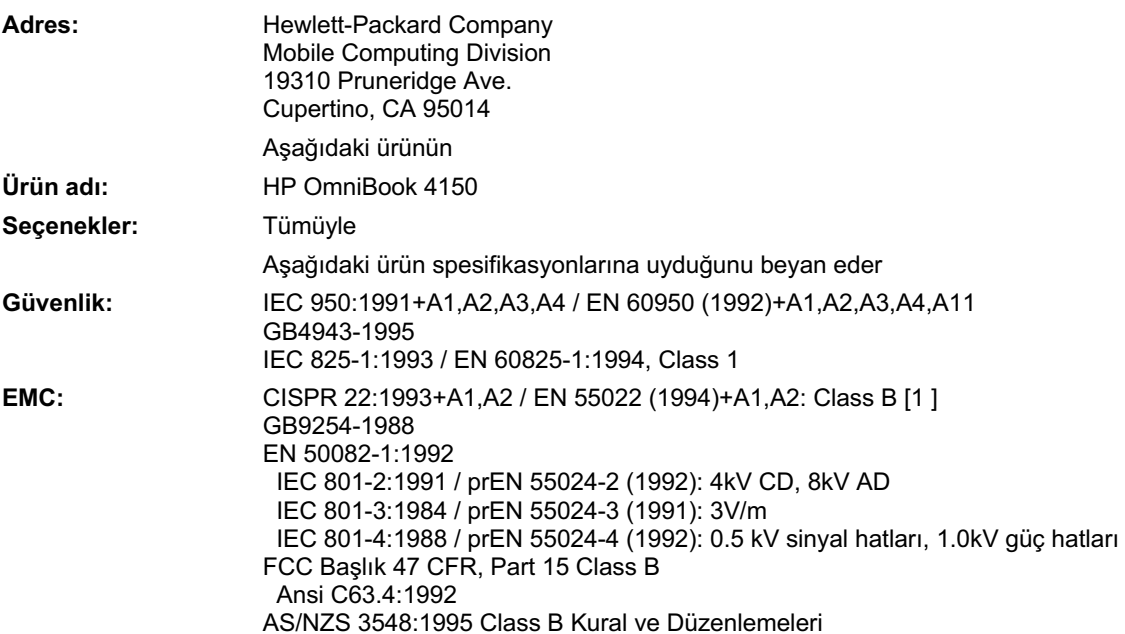

### Spesifikasyonlar ve Düzenleme Bilgileri Düzenlemelerle İlgili Bilgiler

**Ek Bilgiler:** İş bu ürün, 73/23/EEC Düşük Voltaj Yönergesi ve 89/336/EEC EMC Yönergesine uyar ve buna uygun olarak CE ibaresini taşır.

> Bu aygıt, FCC Kurallarının 15. Bölümüyle uyumludur. Çalışması, aşağıdaki iki koşula bağlıdır: (1) bu cihaz, zararlı parazitler yaymaz, and (2) bu cihaz, istenmeyen bir şekilde işlemeye de sebep olabilecek parazitlenmeler de dahil alınan bütün parazitlerden etkilenir.

Bu ürünle kullanılan HP F1454A AC adaptörü, IT güç sistemleri dışındaki bütün güç sistemleriyle beraber çalışması için tasarlanmıştır.

[1] Ürün, Hewlett-Packard bilgisayar çevre birimleriyle tipik bir yapılandırma içinde test edilmiştir.

Quality Department, Hewlett-Packard Company **Mobile Computing Division** 

# Dizin

### A

ac adaptörü bağlama, 15, 31 parca numarası, 15 pili sarj etme, 31 priz, 12 acik açma, 18 düğme konumu, 12 durum isiklari, 20 Advanced Power Management (APM) Windows 95/98'de önceden yüklü, 28 Windows NT 4.0, 29 Agate Tioman disk değiştirme kullanma, 37 sorun giderme, 55 yükleme, 36 aksesuarlar eklenti modülleri, 37 anında ac, 18 anti statik önlemler, 45 arıza giderme kızıl ötesi bağlantı noktası, 61 asıl yazılımı kurtarma, 74 asıl yazılımı yükleme, 74 aşırı isinma, 63 ayarlama parlaklık, 23 ses, 24 aygıtlar, Ayrıca bkz. Başvuru Kılavuzu bağlantı noktaları, 39 geçici yükleme sırası, 19 harici ekran, 25, 26, 40 paralel, 41 PS/2, 41 sistem yükleme sırası, 55 sürücüler, 73 yazıcılar, 41

### B

bağlama ac adaptörü, 31 eklenti modülleri, 37 harici ekran, 40 paralel aygıt, 41

bağlantı modülleri konum, 13 bağlantı noktası, 14, 39 bağlantı noktası konumları, 14, 39 bağlantı noktası replikatörü, 54 bağlantı sistemi birden fazla ekran, 58 ekran, 40 bağlantı sistemi sorunlarını giderme, 54 bekleme durum ışıkları, 20 mod, 18 ve ekran ömrü, 23 bellek ekleme, 45 PC-100, 45, 62 sorun giderme, 62 BIOS Setup yardımcı programı ayar parolası, 49 kullanma, 48 menüler, Bkz. Başvuru Kılavuzu parolaları silme, 50 birden fazla ekran (Windows 98), 58 bölme (modül), 37 bozuk dosyalar, 59

### C

Caps Lock, 12 Card Executive, 43 Cardbus kartları, 42 CD-ROM sürücü sorun giderme, 55 yükleme, 37 çıkarma pil, 32 sabit disk sürücü, 44 COM1 bağlantı noktası, 14, 39 Corporate Evaluator's Guide, 10

#### D

DiagTools, 71 disk değiştirme modülleri değiştirme, 37 sorun giderme, 55 vazılım yükleme, 36 disk değistirme modülleri, 55 disket sürücü

bağlama, 37 diskler tanılayıcılar, 72 dokunma alanı konum, 12 kullanma, 22 sorun giderme, 59 yapılandırma, Bkz. Başvuru Kılavuzu donanım özellikleri, 82 donanımlar sorun giderme, 54 dosyalar bozuk, 59 kurtarma, 74 duraklat mod, 18 duraklatma durum ışıkları, 20 ve ekran ömrü, 23 durum ışıkları anlamları, 20 klavye, 12 konum, 12 düşük pil şarj etme, 31 uvari, 30 DVD sürücü sorun giderme, 55 yükleme, 37

### E

ECP, 41 eklenti modülleri disk değiştirme, 37 ekran bağlama, 40 bağlantı noktası, 14, 39 birden fazla (Windows 98), 58 geçiş yapma,  $25$ ,  $26$ ,  $40$ harici bağlama, 40 hariciye geçiş, 26 hariciye geçiş yapma, 25, 40 ömrü uzatma, 23 parlaklık, 23 sorun giderme, 57 yuvaya bağlı, 40 EPP, 41 ergonomi, 25

etkinlestirme harici ekran, 25, 40 euro simgesi, 60 F F10 (tanılayıcılar), 71 F12 yoluyla F1, 25 F1454A (ac adaptörü), 15 fare bağlama, 41 PS/2 bağlantı noktası, 13 FIR bağlantı noktası, 39 fis gereksinimleri, 85 Fn tuşu + F1 (parlaklığı azaltma), 23 + F12 (Uyku), 25 + F2 (parlaklığı artırma), 23 + F5 (ekran seçenekleri), 40  $+$  F8 (tus takimi), 26 + R (Duraklatma), 25  $+ S$  (Bekleme), 25 geçici tuş takımı, 26 harici klavye, 41 G görev çubuğu PC Kartı, 42 pil, 30 ses, 24 görüntü sorun giderme, 57 güç ac bağlama, 15, 31 düşük pil uyarıları, 28, 30 modlar, 18 pil kontrolü, 30 sorun giderme, 64 tasarruf, Bkz. Başvuru Kılavuzu güç düğmesi açma ve kapatma, 18 konum, 12 sıfırlama, 19 güç kablosu, 85 güvenlik güç kabloları, 85 Kensington kilidi, 51 kızılötesi bağlantı noktası, 87 lazer, 87 parolalar, 49, 50 pil kullanımı, 86

### H

harici ekran, 25, 40

klavye, 13, 41 hazırda bekletme bölüm olusturma, 74 Hewlett-Packard destek, 54 hoparlörler konum, 12, 13 HP Müşteri Hizmetleri web sitesi, 10

### I

imleç (işaretçi), 22 isaretleme aygıtları konum, 12 işaretleme çubuğu kullanma, 22 sorun giderme, 59 yapılandırma, Bkz. Başvuru Kılavuzu işaretleme çubuğu konumu, 12  $1$ sıklar (durum), 12, 20 isinan bilgisayar, 63 islev tusları, 25

### K

kaldırma ikinci pil, 35 PC Kartı, 42 kapalı düğme konumu, 12 durum ışıkları, 20 kapatma, 18 kapatma OmniBook, 18 kartlar (PCMCIA), 42 Kensington kilidi, 51 kilitleme (kablo), 51 kısayol tuşları, 25 kızıl ötesi bağlantı noktası bağlama, Bkz. Başvuru Kılavuzu güvenlik, 87 konum, 14, 39 kızılötesi bağlantı noktası arıza giderme, 61 klavye açma, 45 bağlantı noktası konumu, 13 durum ışıkları, 12 ergonomik önlemler, 25 euro simgesi, 60 Fn kısayol tuşları, 25 harici bağlama, 41 harici Fn tuşu, 41 NT dili, 16 num lock, 26

sorun giderme, 59 yerleşik tuş takımı, 26 koruma Kensington kilidi, 51 parolalar, 49, 50 kullanıcı parolası, 49

### L

lazer güvenliği, 87 lazer yazıcı, 41 Library (OmniBook), 10 lisans sözleşmesi, 3 LPT1 bağlantı noktası, 14, 39

### M

mikrofon konum, 12 mini yuva, 54 modlar güç, 18 modül bölmesi, 37 modüller (eklenti), 37 modülleri değiştirme, 37 Mürekkep püskürtmeli yazıcı, 41 Müşteri Hizmetleri web sitesi, 10

### N

nokta vuruşlu yazıcı, 41 Num Lock, 12, 26

### Ö

öğeleri seçme, 22 öğeleri sürükleme, 22 öğeleri tıklatma, 22 olusturma tanılayıcı disk, 72 OmniBook baslatma ve durdurma. 18 BIOS avarlarını değiştirme, 48 kilitleme, 51 sıfırlama, 19 sinama, 71 web siteleri, 10 Windows'u yeniden yükleme, 74 OmniBook Library, 10 OmniBook Notes, 10 OmniBook Sınama, 71 OmniBook'u baslatma, 18 OmniBook'u durdurma, 18 onarim servis, 54

### P

paralel bağlantı konum, 39

paralel bağlantı noktası bağlama, 41 konum, 14 sorun giderme, 68 parlaklık ayarlama, 23 ekran ömrünü etkiler, 23 parola silme, 50 parolalar ayar, 49 NT yöneticisi, 16 silme, 50 unutulan, 50 PC Kartları durdurma, 42 sınanmış, 42 sorun giderme, 62 tak ve çalıştır, 43 Windows NT desteği, 43 yükleme, 42 yuvaları, 12 PC-100 RAM, 45, 62 PCMCIA kartları, 42 pil çıkarma, 32 durum ışıkları, 30 düşük pil uyarıları, 28, 30 düzey kontrolü, 30 güç tasarrufu, Bkz. Başvuru Kılavuzu güvenlik, 33, 86 ikinci yükleme, 35 konum, 13 saat için, 29 sarj etme, 31 serbest birakma mandalı, 12 sorun giderme, 64 takma, 32 pil çalışma süresi, 64 pili şarj etme, 31 pili yeniden şarj etme, 31 PS/2 aygıtları bağlama, 41 PS/2 bağlantı noktası, 13, 39

### R

RAM ekleme, 45 PC-100, 45, 62 sorun giderme, 62 RAM ekleme, 45 *Recovery CD* içindekiler, 73

### S

sabit disk sürücü değiştirme, 44 sorun giderme, 58 Uyku bölmesi, Bkz. Başvuru Kılavuzu sabit disk sürücüsü Hazırda Bekletme bölümü olusturma, 74 sabit disk sürücüsü kilitleme, *Bkz* Basvuru Kılavuzu Scandisk, 59 seri bağlantı noktası bağlama, Bkz. Başvuru Kılavuzu konum, 14, 39 sorun giderme, 68 Service Pack (Windows NT), 54 servis (onarım), 54 ses ayarlama, 24 aygıtları bağlama, Bkz. Başvuru Kılavuzu sesi ayarlama, 24, 56 sessiz, 24 sorun giderme, 56 ses girişleri konum, 12 sessiz, 12, 24 sicaklik aşırı isinma, 63 sınırlar, 84 sıfırlama, 19 sistem kapatma düğmesi konum, 13 sıfırlama, 19 sistem yükleme aygıtı sırası, 55 sistemi geri yükleme geçici yükleme aygıtı, 19 kapattıktan sonra, 18 sistem yükleme aygıtı, 55 sistemi yeniden yükleme sorun giderme, 69 sorun giderme baslatma, 69 bellek, 62 CD-ROM sürücü, 55 dokunma alanı, 59 DVD sürücü, 55 görüntü, 57 güç, 64 isaretleme cubuğu, 59 Klavye, 59 paralel aygıtlar, 68

PC Kartları, 62 performans, 63 pil, 64 sabit disk sürücü, 58 seri avgıtlar, 68 ses, 56 USB aygıtlar, 68 yazdırma, 67 yuva, 54 spesifikasyonlar donanım, 82 statik elektrik, 45 Support Ticket, 71 sürücü kilidi, *Bkz Başvuru Kılavuzu* sürücüler APM (Windows NT), 29 Card Executive (Windows NT), 43 eklenti modülleri, 37 Hazırda Bekletme bölümü olușturma, 74 Recovery CD'de, 73 sabit disk değiştirme, 44 web'de, 73

### T

takma pil, 32 tanılayıcılar çalıştırma, 71 disket, 72 TopTools, *Bkz Başvuru Kılavuzu* track point, *Bkz*. işaretleme çubuğu tus takımı (yerlesik), 26 Tus Takımı Kilidi, 12 U URL'ler, 10 USB bağlama, Bkz. Başvuru Kılavuzu bağlantı noktası, 39 bağlantı noktası konumu, 13 sorun giderme, 68 uyarı (düşük pil), 30 uyku durum ışıkları, 20 düşük pilde, 30 mod, 18, 25 Uyku bölmesi, Bkz. Başvuru Kılavuzu V

VGA çıktı, Bkz. ekran VGA çıktısı, 14

VirusScan, *Bkz Başvuru Kılavuzu* voltaj gereksinimleri, 85

#### W

web siteleri, 10 Windows belgeler, 10 sürücü yükleme, 73 Y2K, 16 yeniden yükleme, 74 Windows NT 4 euro simgesi, 60 klavye dili, 16 Service Pack, 54

yakınlaştırmalı video desteklenmez, 42 yönetici parolası, 16 Windows NT 4.0 APM ekleme, 29 Card Executive'i ekleme, 43

### Y

Y2K, 16 Y-adaptörü (PS/2), 41 yakınlaştırmalı video (Zoomed Video), 42 yapılandırma BIOS ayarları, 48 yasal düzenlemeler, 88

yazıcılar bağlama, 41 Yazıcılar sorun giderme, 67 yazılım lisans, 3 yönetici parolası, 49 yükleme disk değiştirme yazılımı, 36 eklenti modülleri, 37 ikinci pil, 35 RAM, 45 sabit disk sürücü, 44 yükleme aygıt sırası, 19